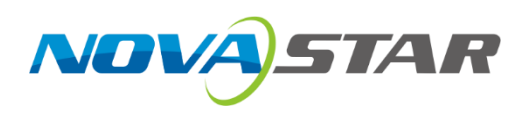

# **ET2000**

# 多媒体播控系统

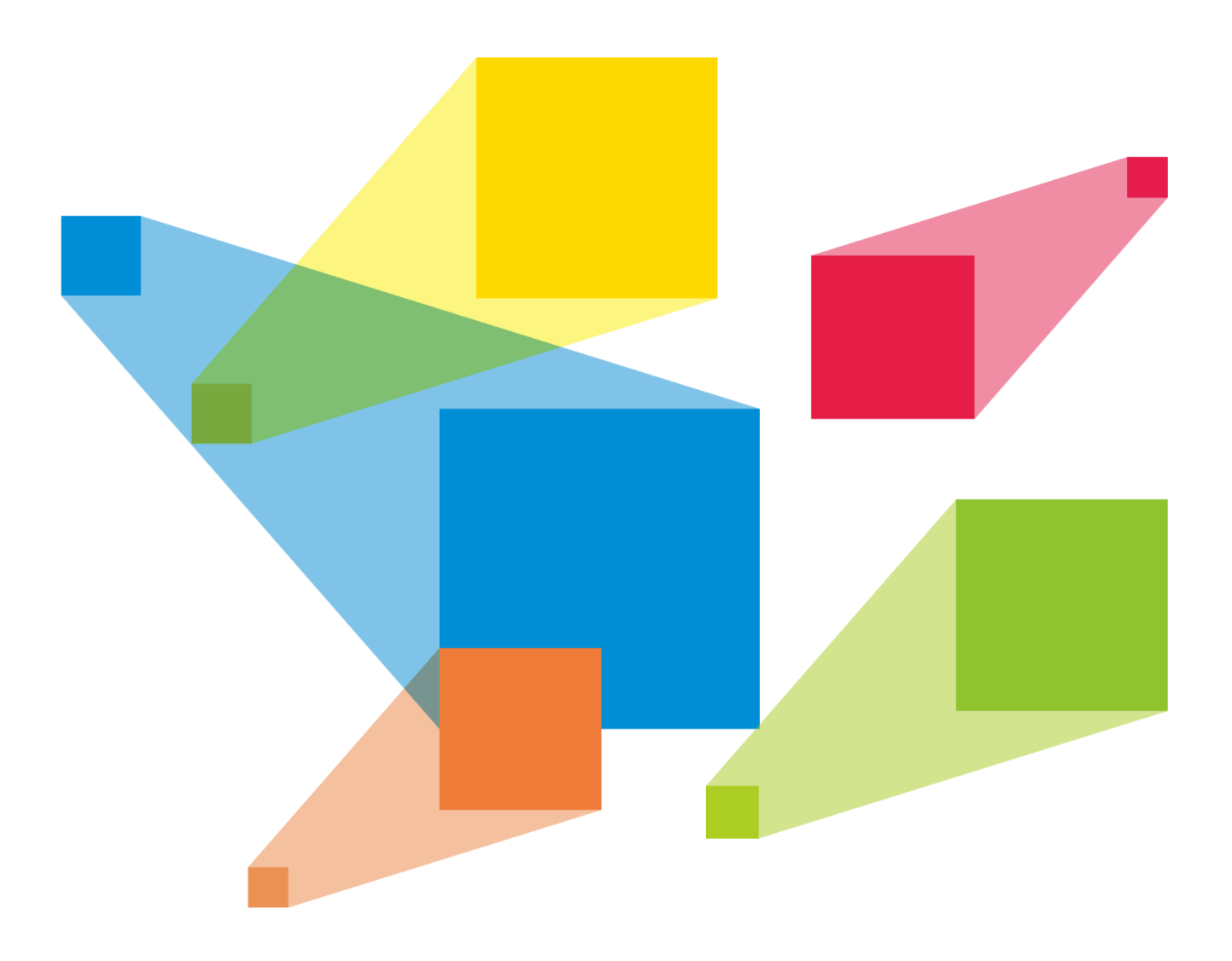

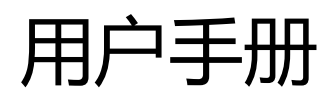

# <span id="page-1-0"></span>前言

## 声明

欢迎您选用西安诺瓦星云科技股份有限公司(以下简称诺瓦科技)的产品,如果本文档为您了解和使用产品带 来帮助和便利,我们深感欣慰。我们在编写文档时力求精确可靠,随时可能对内容进行修改或变更,恕不另行 通知。如果您在使用中遇到任何问题,或者有好的建议,请按照文档提供的联系方式联系我们。对您在使用中 遇到的问题,我们会尽力给予支持,对您提出的建议,我们衷心感谢并会尽快评估采纳。

本产品附带有相关的控制软件,该软件仅供使用,软件的所有权归本公司所有。您可以进行拷贝,但仅限于个 人使用。若您将此软件用于其它用途,特别是商业用途,请与本公司取得联系。本公司保留追究侵权行为法律 责任的权利。

本产品为带电工作产品,在使用前仔细阅读本手册,操作不当,有可能对产品造成损害,请注意用电安全。若 不按照本手册的说明,采取不得当的操作,因而造成的财产损失和人身伤害,本公司不承担任何责任。此条如 与当地法律法规相抵触之处,以当地法律法规为准。

# 标识说明

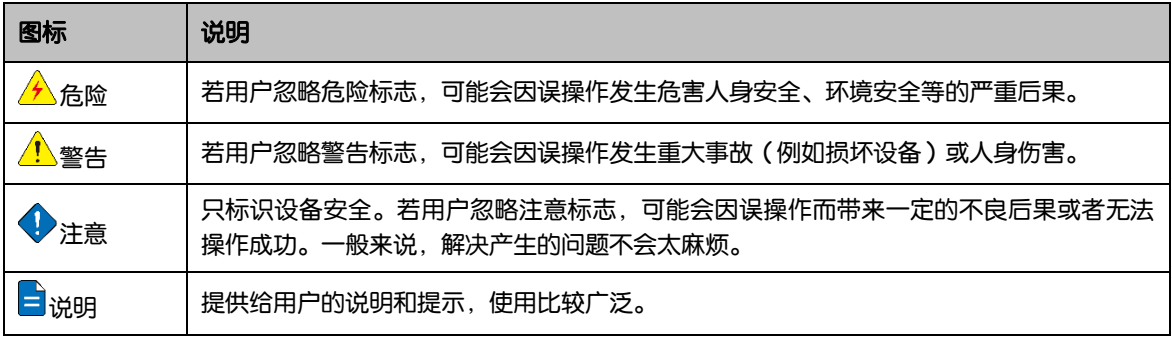

目录

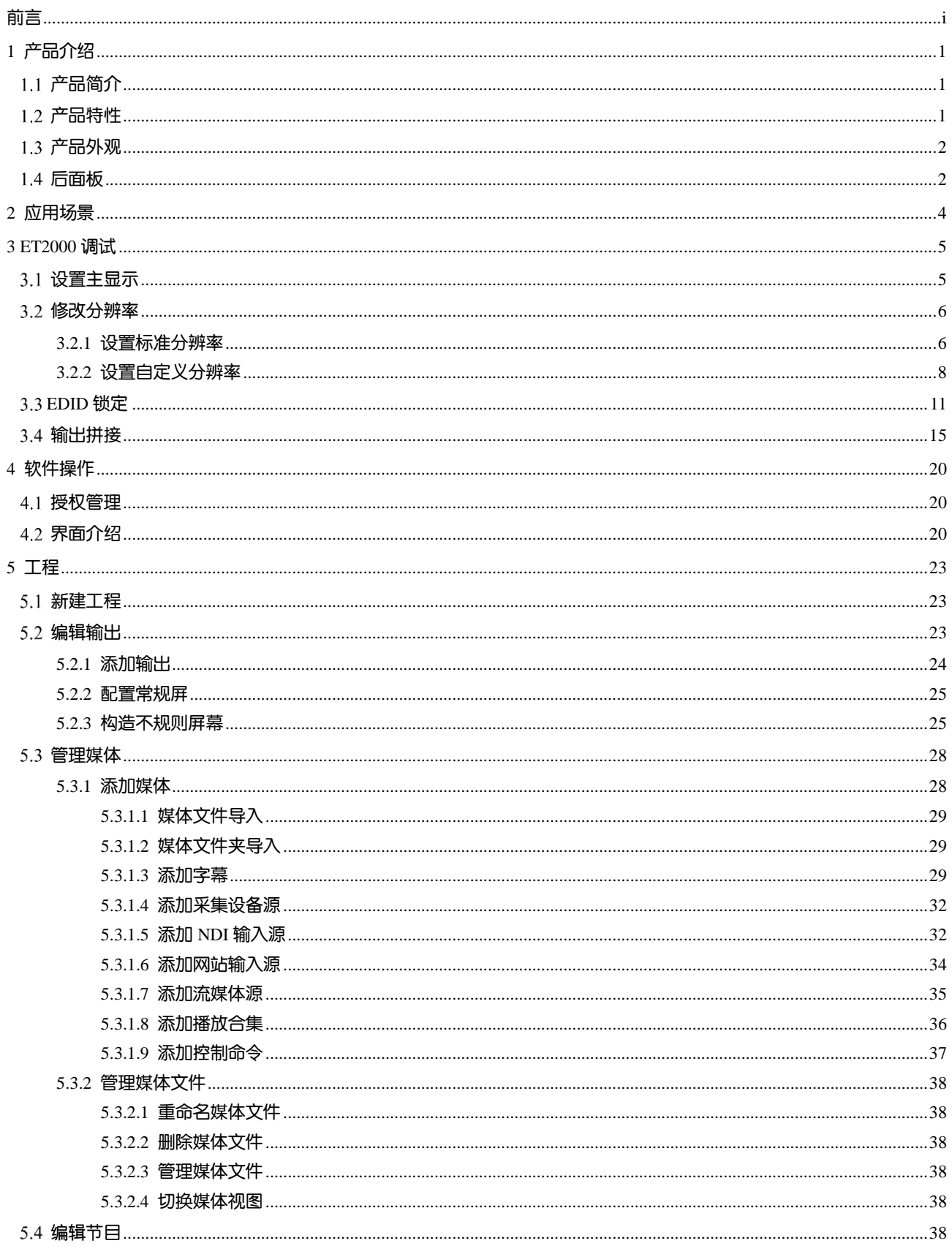

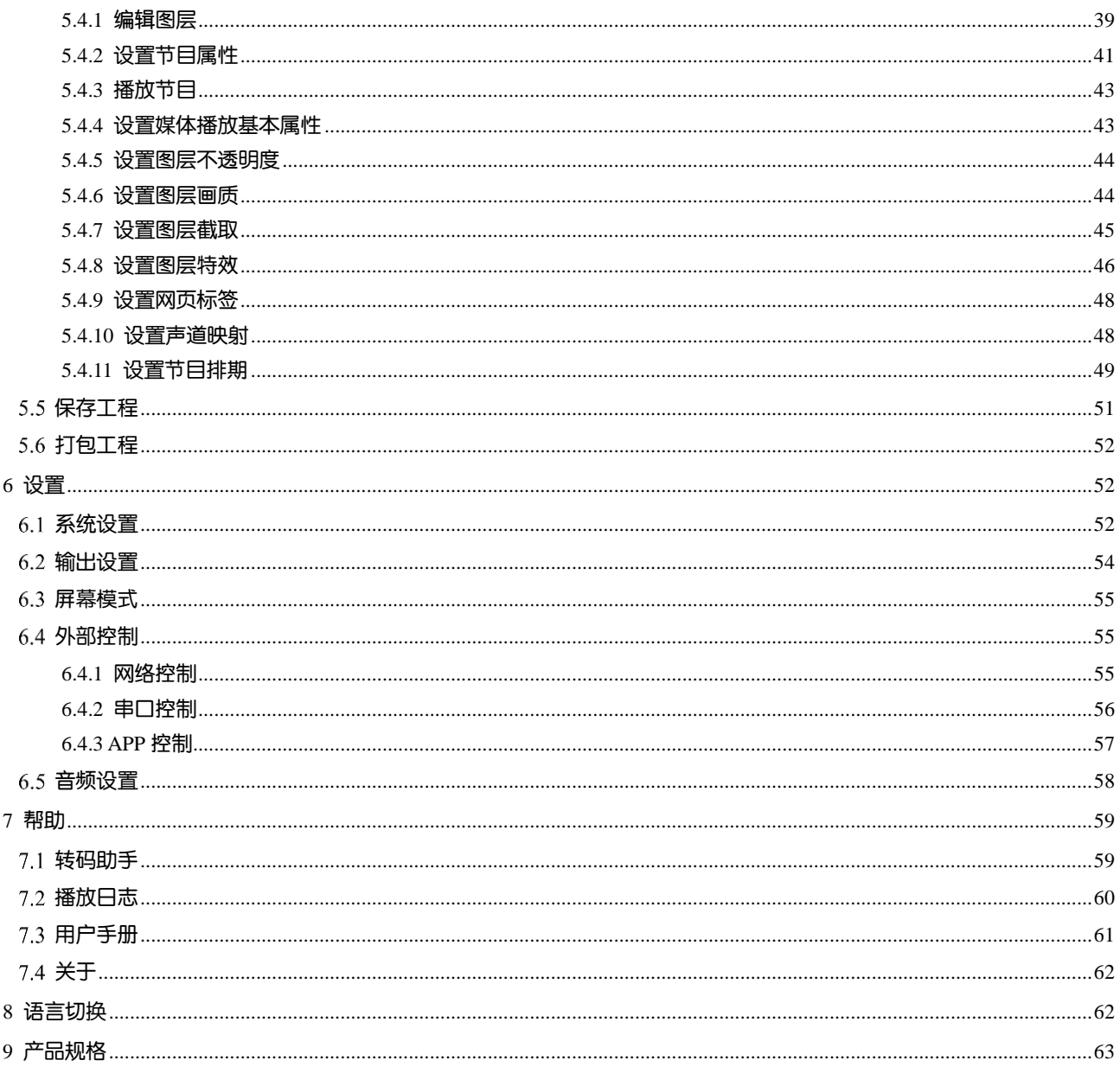

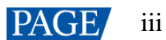

# <span id="page-4-0"></span>1 **产品介绍**

# <span id="page-4-1"></span>1.1 产品简介

ET2000 是诺瓦针对多媒体展厅、宴会厅等中小型 LED 固装应用领域设计的一款集成播控服务器。它不仅具备 高质量的超大分辨率点对点显示,同时能够实现形式多样的创意拼接显示,具备专业的舞美演出的媒体编排功 能。同时为用户提供了便捷的舞台管理和可视化的人机交互。可良好的服务于演艺、展览、大型建筑和各种创 意显示应用。

# <span id="page-4-2"></span>1.2 产品特性

- 单机最高支持 8K×2K 输出带载, 同时支持超大分辨率的视频解码和点对点显示。
- 最大支持 3 路 MiniDP1.2 拼接输出。
- 支持输出口最大拆分为 64 区域, 满足超长屏和快速映射调节。
- 支持3图层和1个音频图层同时播放。
- 可视化节目列编排和管理。
- 支持预编模式和实时模式 支持编辑和播放分离,即实现控制、播放及素材画面的实时预览,也可实现后台编辑预览完成后再输出播 放。
- 媒体库管理,同时支持视频/图片/PPT/音频。
- 媒体文件分组和排序。
- 媒体文件夹批量导入。
- 支持 NDI 源采集。
- 支持网站输入源。
- 支持流媒体输入源。
- 支持配置播放合集。
- 支持自定义文字输入源。
- PPT 支持 1080P 大小。
- 支持 PPT 通过翻页笔控制。
- 播放进度管理。
- 节目自动跳转播放。
- 支持图层大小和优先级调节。
- 支持主 KV 及主 KV 跳转。
- 主媒体计时,节目按照主计时媒体自动切换。
- 支持节目转场淡入淡出特效。
- 支持图层遮罩、图层截取。
- 支持抠像。
- 支持图层模糊、不透明调节。
- 支持硬解码。
- 支持一键黑屏。
- 支持开机软件自启动和自启动播放。
- 支持使用 APP 控制。

# <span id="page-5-0"></span>产品外观

# 前面板

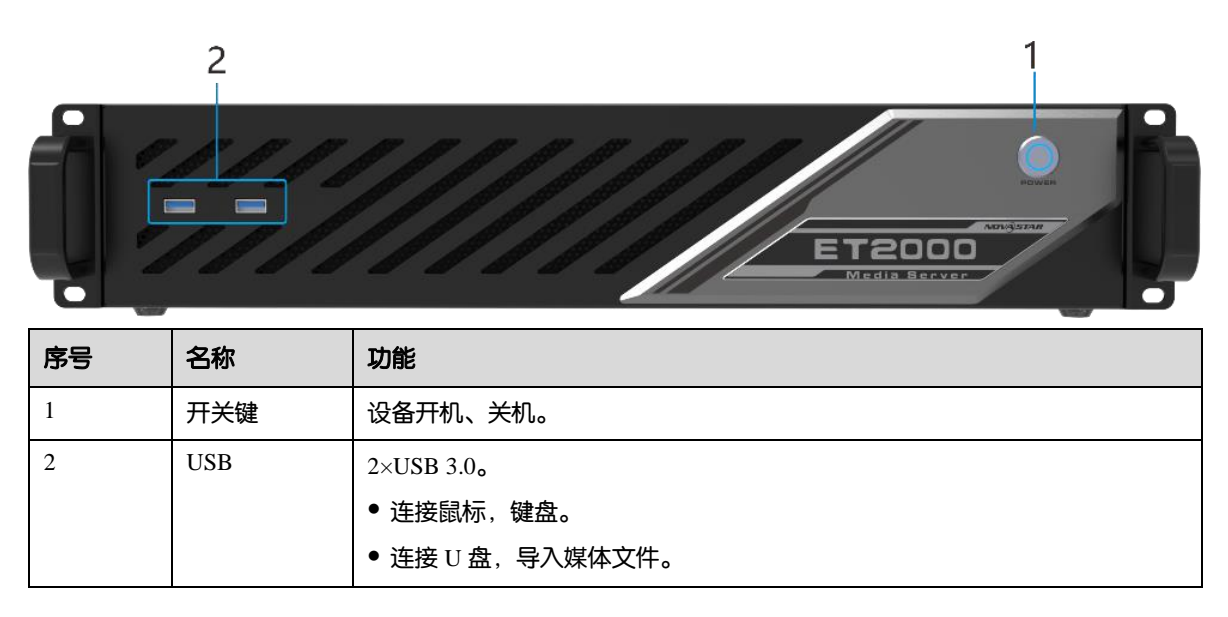

# <span id="page-5-1"></span>后面板

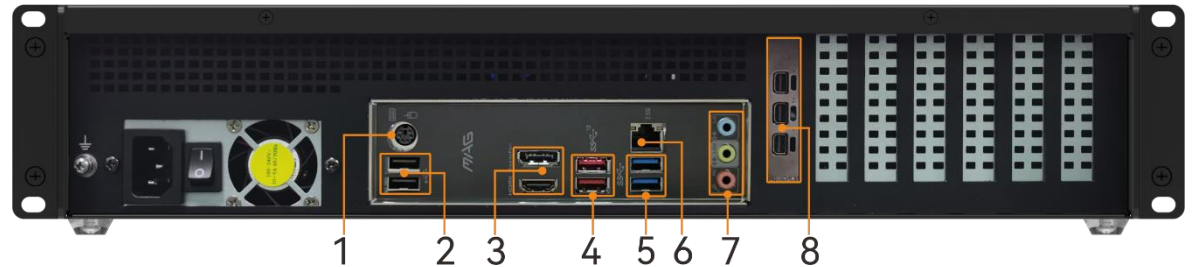

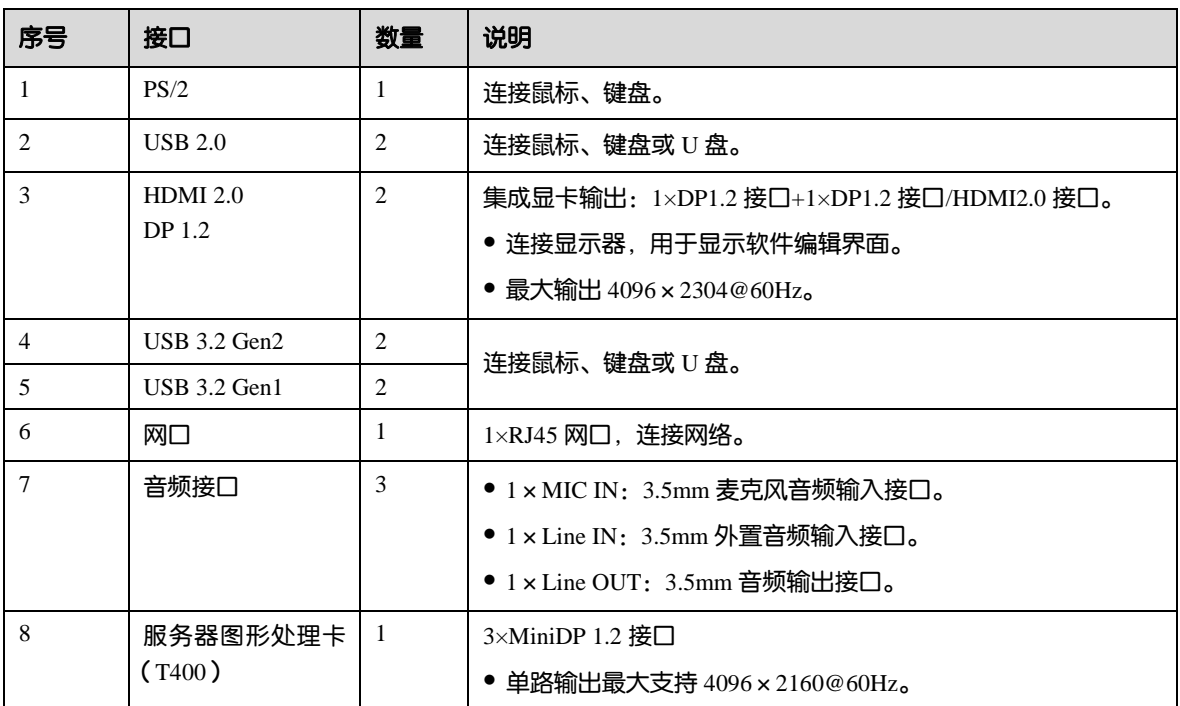

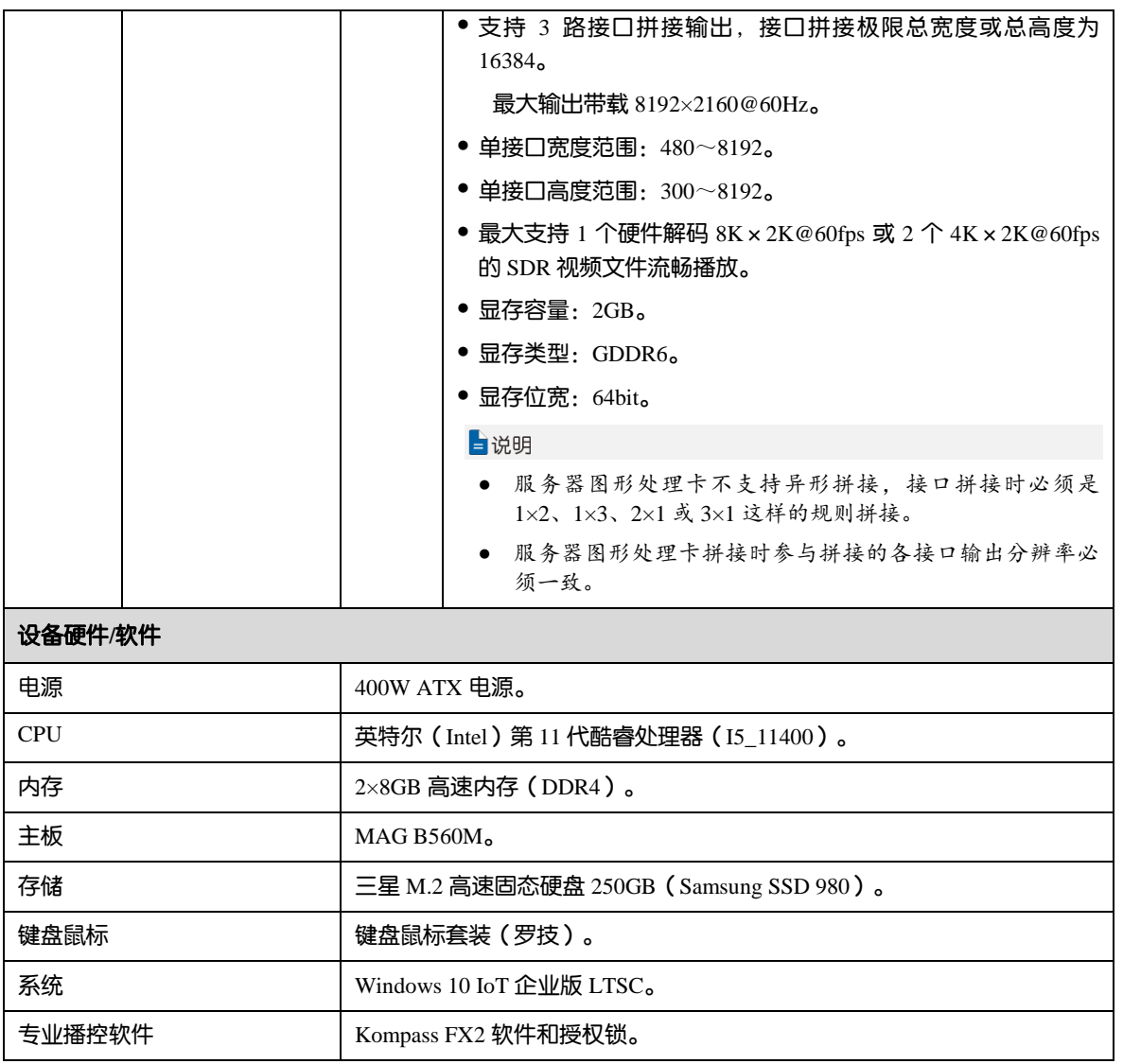

# <span id="page-7-0"></span>2 **应用场景**

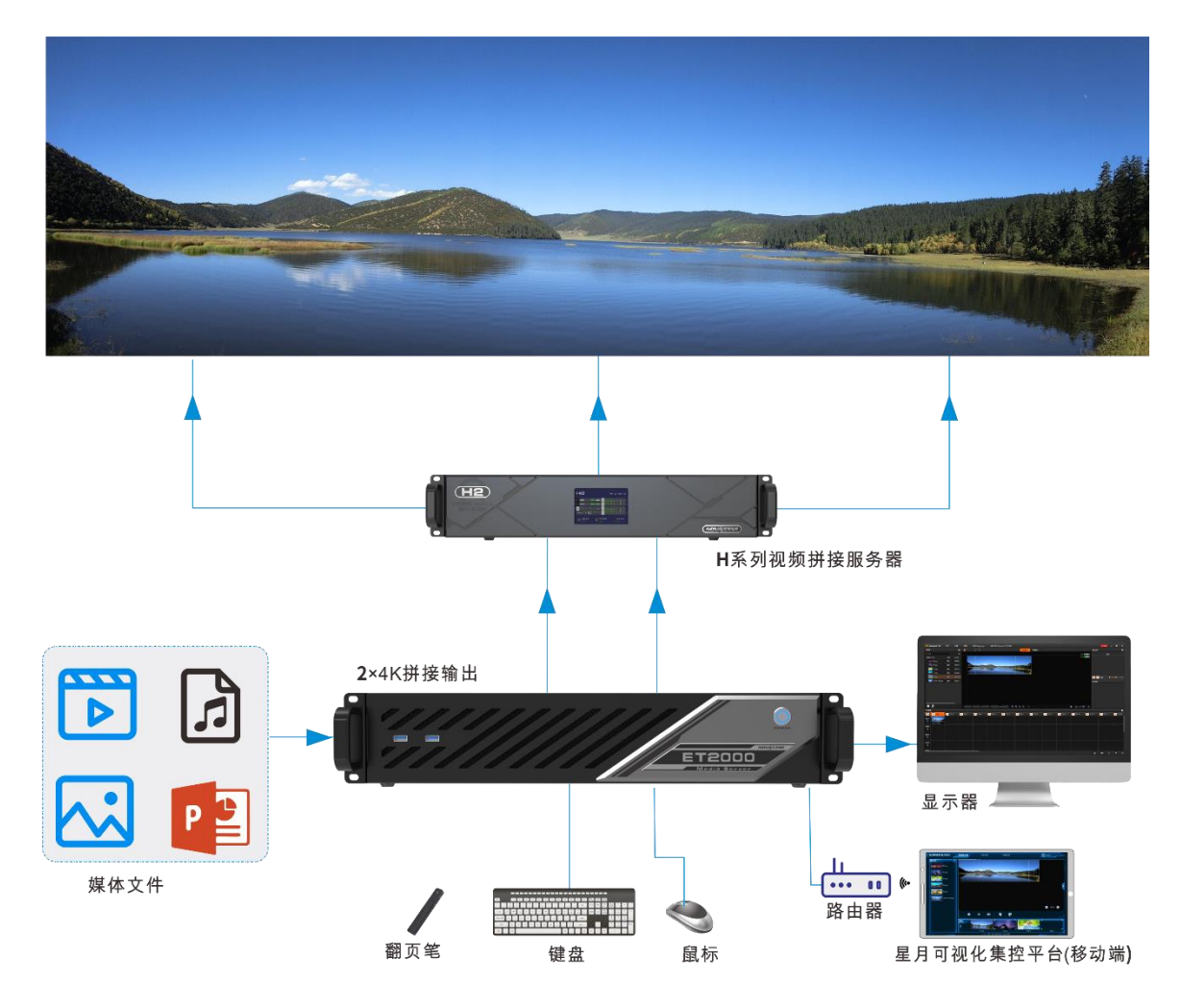

# <span id="page-8-0"></span>3 **ET2000 调试**

# <span id="page-8-1"></span>3.1 设置主显示

步骤 1 在桌面, 鼠标右键单击空白位置选择"显示设置"。

图3-1 显示设置

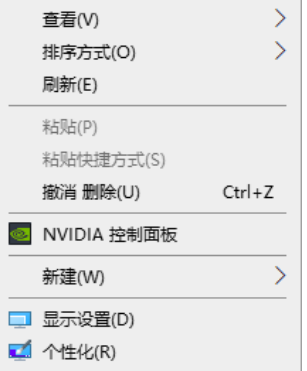

步骤 2 单击显示器序号选择用作主显示的显示器。

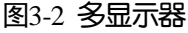

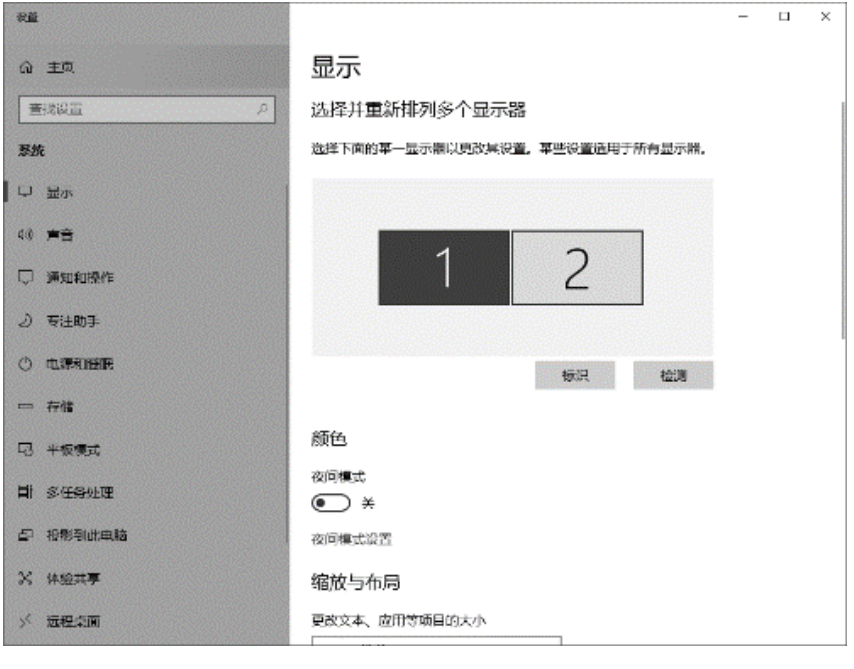

自说明

若连接的显示较多,单击"标识",系统在每个显示器左下角对显示器的显示序号进行标识。

步骤 3 在显示设置界面的"多显示器设置"区域,将"多显示器设置"设置为"扩展模式"。

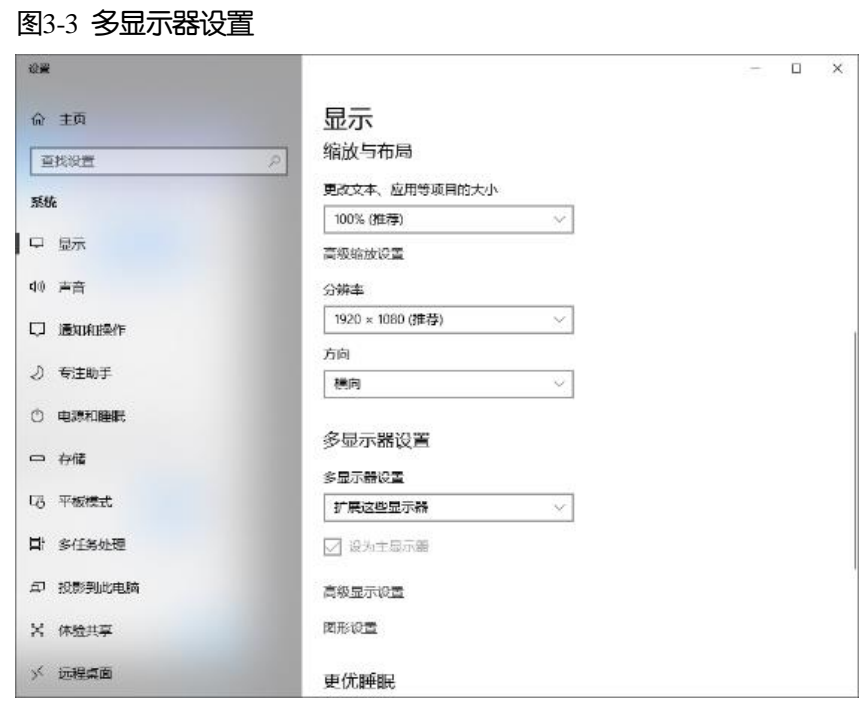

步骤 4 在弹出的显示更改确认界面, 单击"保留更改"。

#### 图3-4 显示更改设置

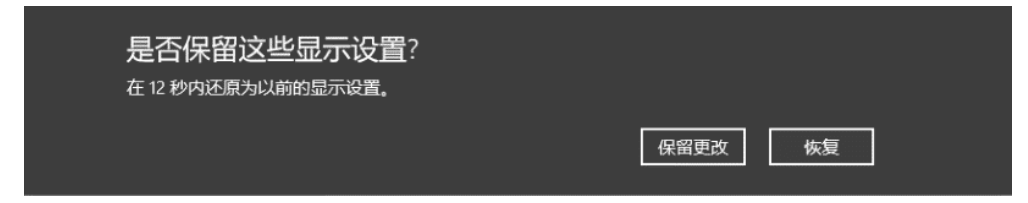

步骤 5 勾选"设为主显示器"前的复选框。完成主显示设置。

## <span id="page-9-0"></span>3.2 修改分辨率

## <span id="page-9-1"></span>3.2.1 设置标准分辨率

步骤 1 在桌面, 鼠标右键单击空白位置选择"显示设置"。

图3-5 显示设置

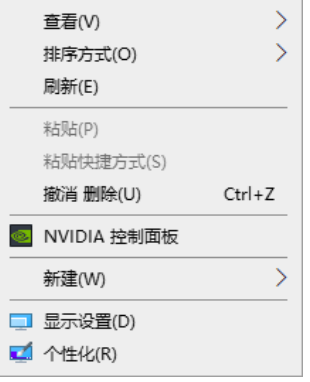

<span id="page-9-2"></span>步骤 2 单击显示器序号选择用作主显示的显示器。

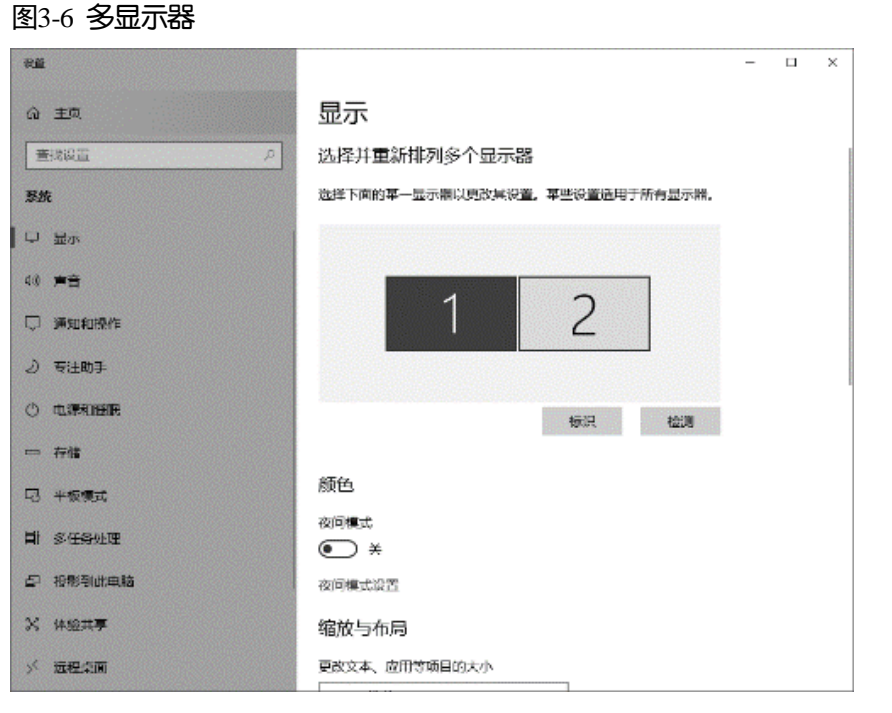

## 自说明

若连接的显示较多,单击"标识",系统在每个显示器左下角对显示器的显示序号进行标识。

步骤 3 单击"分辨率"下的下拉框, 选择输出分辨率。

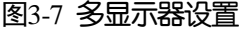

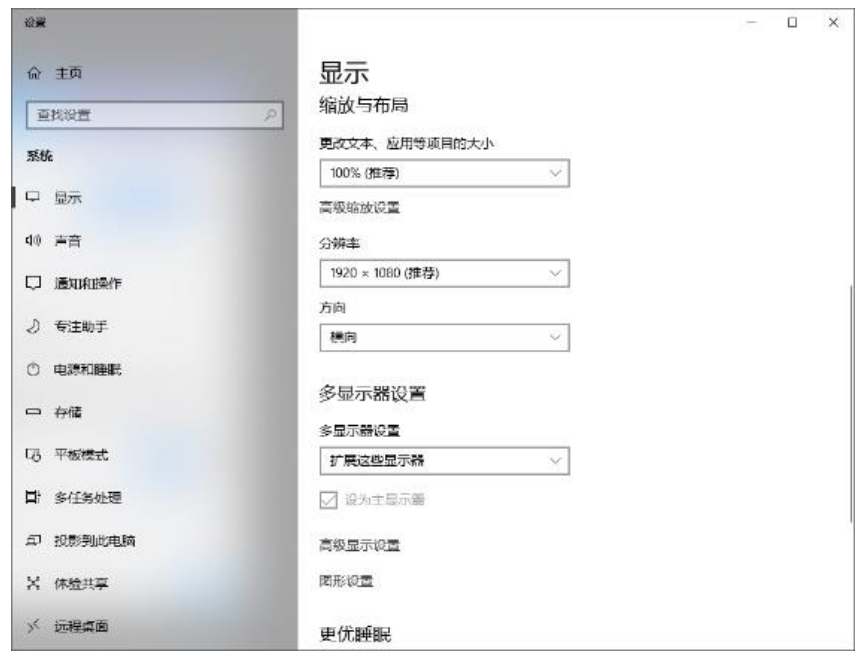

<span id="page-10-0"></span>步骤 4 在弹出的显示更改确认界面,单击"保留更改"。

图3-8 显示更改设置

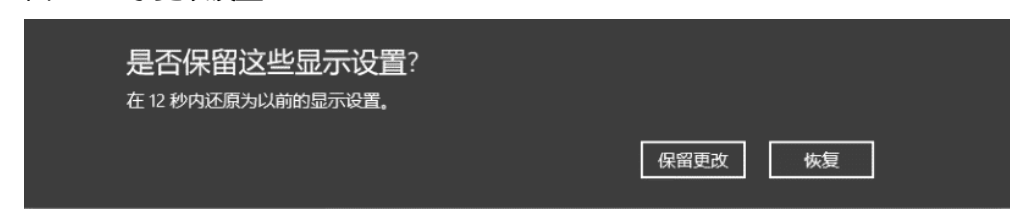

- 步骤 5 重[复步骤](#page-9-2) 2 [至步骤](#page-10-0) 4 完成其他输出分辨设置。
- <span id="page-11-0"></span>3.2.2 设置自定义分辨率
	- 步骤 1 在桌面, 鼠标右键单击空白位置选择"NVIDIA 控制面板"。

### 图3-9 NVIDIA 控制面板

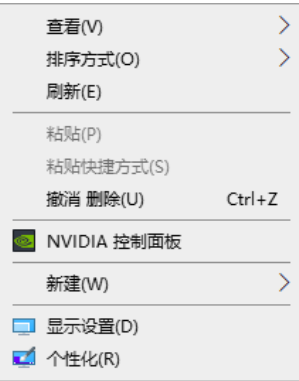

步骤 2 在 NVIDIA 控制面板界面,选择"显示 > 更改分辨率"。

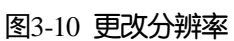

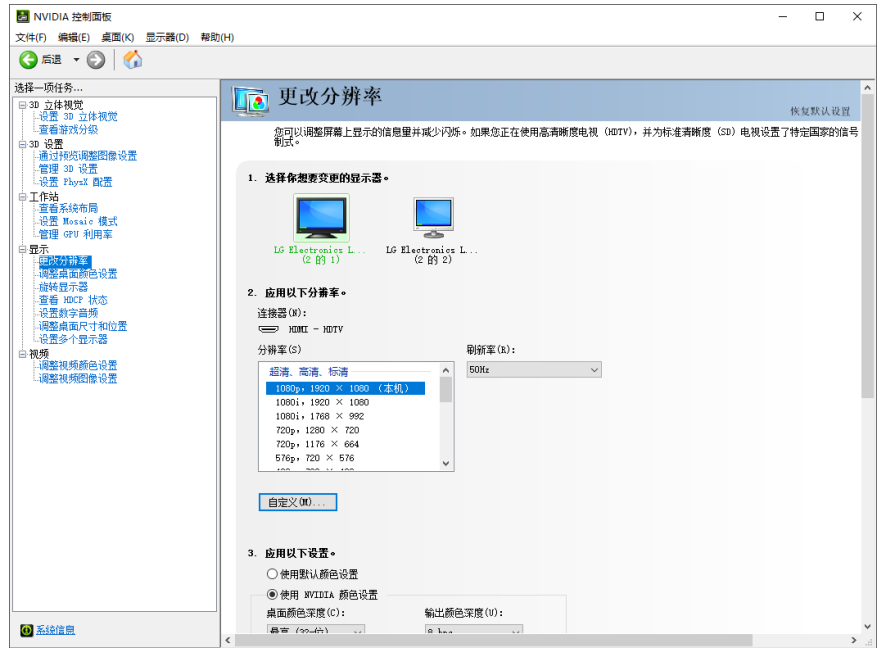

- 步骤 3 单击选择需要更改分辨率的显示器。
- 步骤 4 单击 "自定义",进入自定义界面。

图3-11 自定义

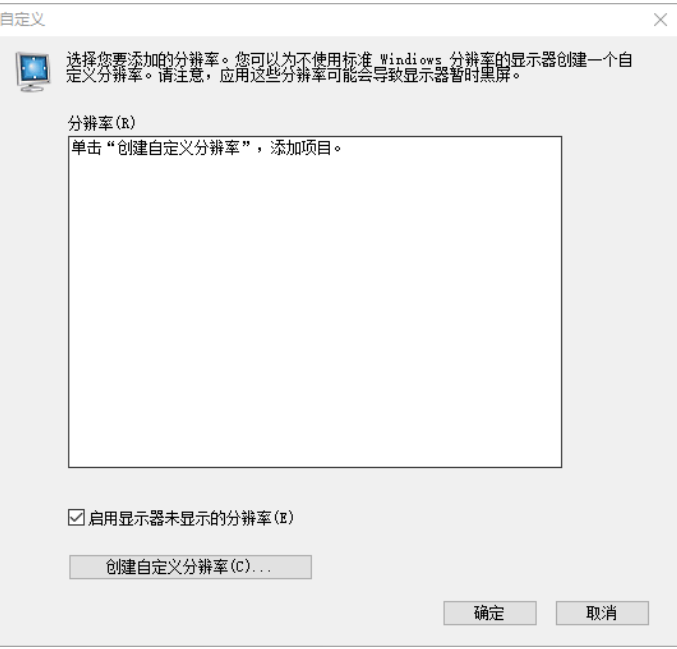

- 步骤 5 单击"创建自定义分辨率"。
- 步骤 6 仔细阅读弹出的"NVIDIA 法律免责声明"对话框,单击"接受",进入"创建自定义分辨率"界面。
- 步骤 7 选择显示器。

图3-12 创建自定义分辨率

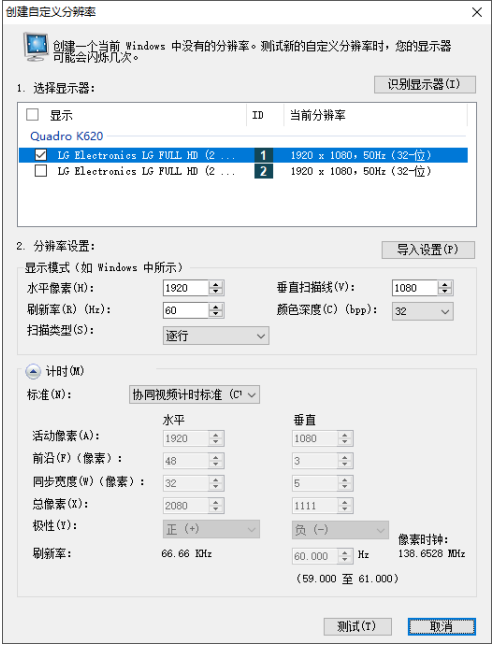

步骤 8 在"分辨率设置"中设置"水平像素", "垂直扫描线", "刷新率"和"扫描类型"。

步骤 9 单击底部的"测试", 并在弹出的对话框中选择"是"。

图3-13 应用更改确认

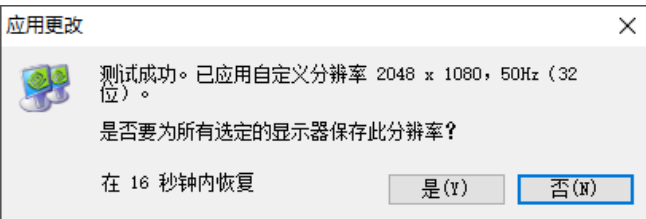

### 图3-14 自定义分辨率

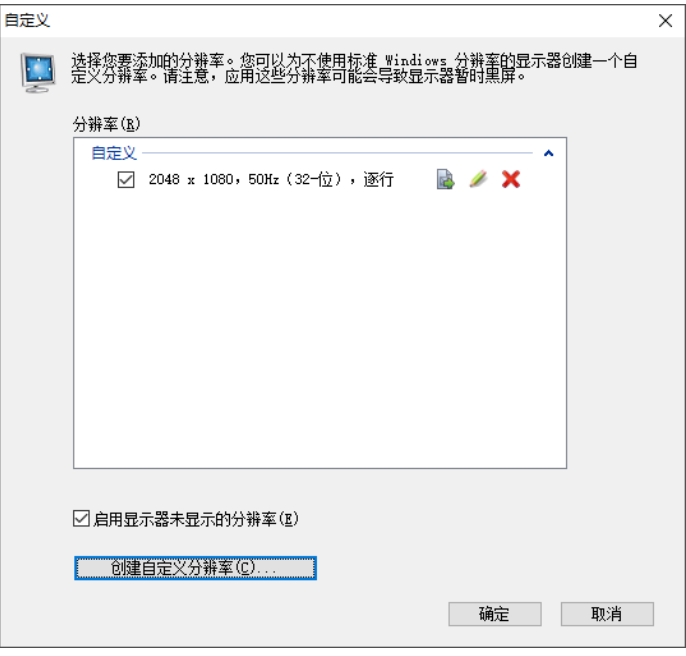

步骤 10 单击"确定", 完成自定义分辨率创建。

分辨率创建完成后,创建的自定义分辨率显示在"更改分辨率"界面的"分辨率"列表中的"自定义"区域。

### 图3-15 自定义分辨率

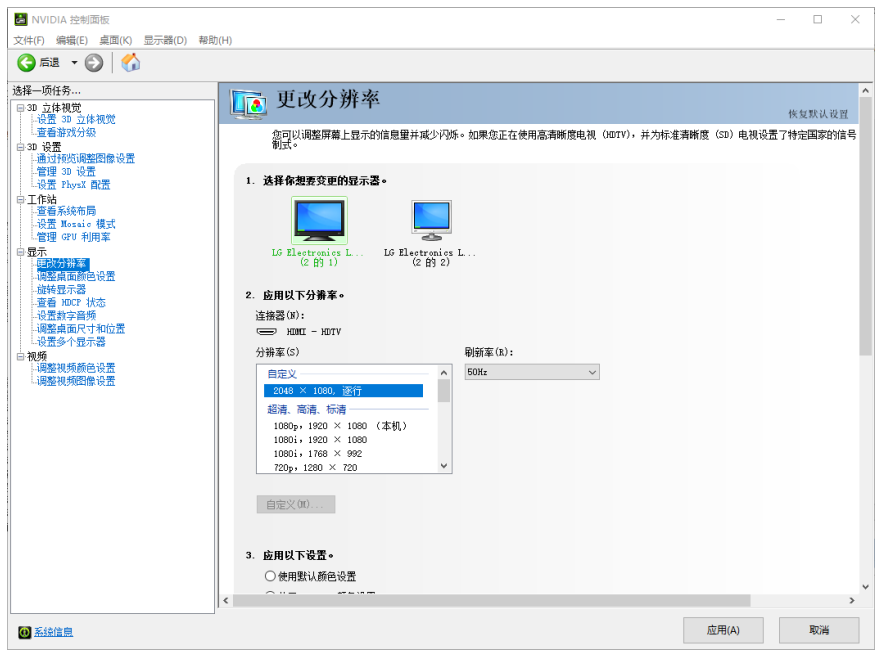

# <span id="page-14-0"></span>EDID 锁定

ET2000EDID 设置完成后,为了让图像输出设备更好的识别显示器属性,防止终端大屏显示发生混乱,需要设 置 EDID 锁定。

### **EDID** 锁定

EDID 锁定操作步骤如下。

步骤 1 在桌面, 鼠标右键单击空白位置选择"NVIDIA 控制面板"。

#### 图3-16 NVIDIA 控制面板

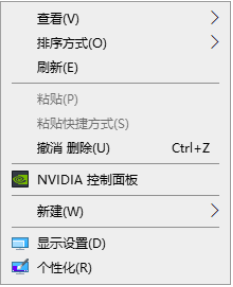

步骤 2 在 NVIDIA 控制面板界面,选择"工作站 > 查看系统布局"。

#### 图3-17 NVIDIA 控制面板

**EXI** control control

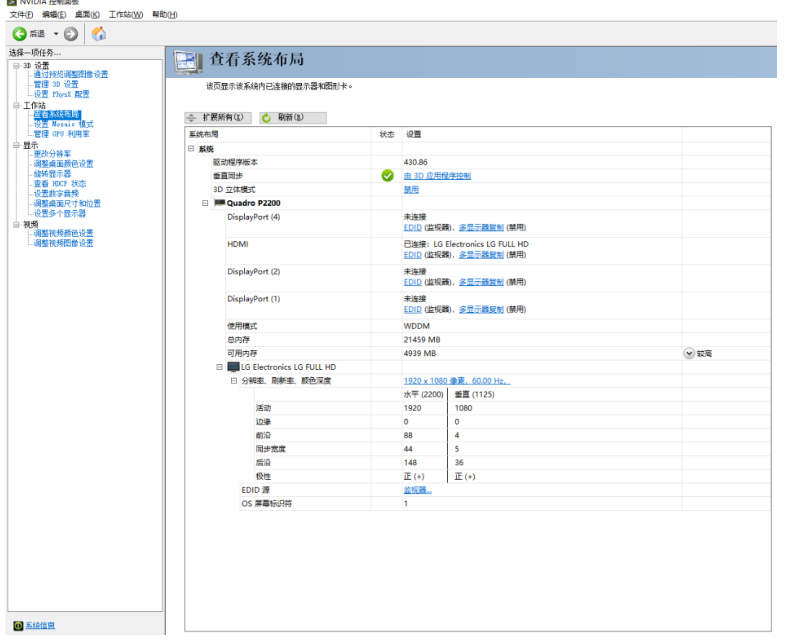

步骤 3 在"系统布局"界面,单击当前显卡输出接口对应的"EDID (监视器)",进入"管理 EDID"界面。

### 图3-18 EDID(监视器)

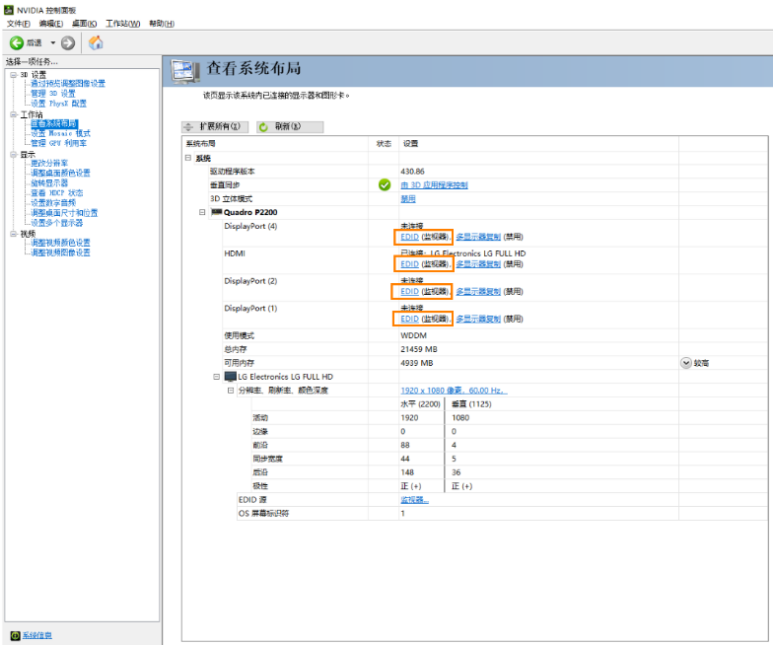

#### 图3-19 管理 EDID

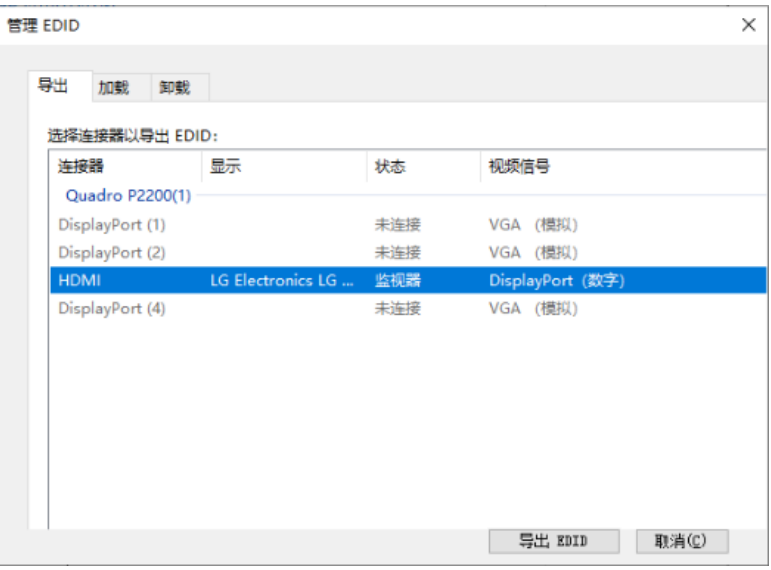

- 步骤 4 单击"导出 EDID", 并在导出对话框中输出导出的 EDID 名称。
- <span id="page-15-0"></span>步骤 5 在 "管理 EDID"界面,单击 "加载"选项卡,进入 EDID 加载界面。
- 步骤 6 单击 "浏览",选[择步骤](#page-15-0) 5 中导出的 EDID 文件。
- 步骤 7 在"选择强制使用 EDID 的连接器"区域,勾选需要锁定的监视器前的复选框。

### 图3-20 加载 EDID

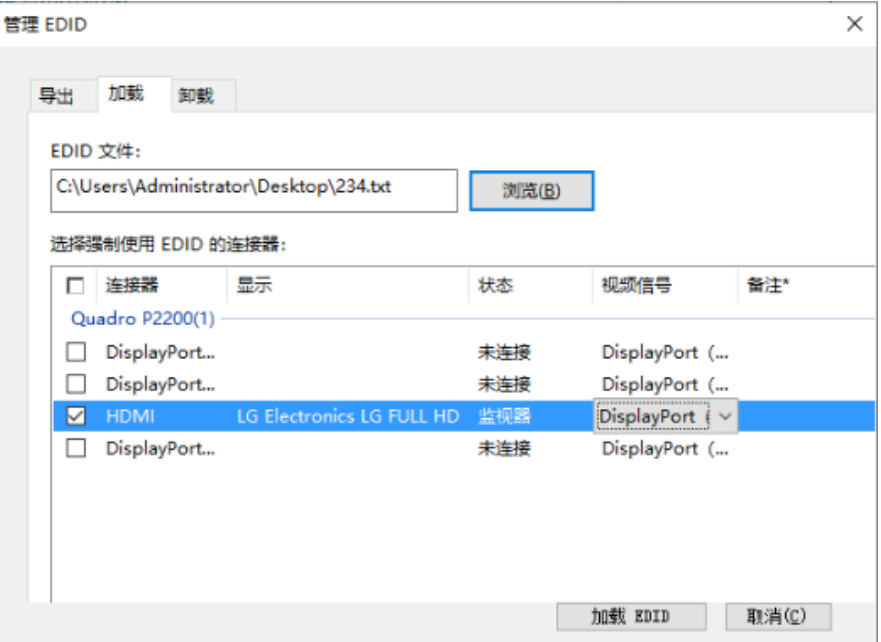

- 步骤 8 单击"加载 EDID"。
- 步骤 9 在弹出的对话框中,单击"确定", 完成 EDID 锁定。

图3-21 EDID 加载成功

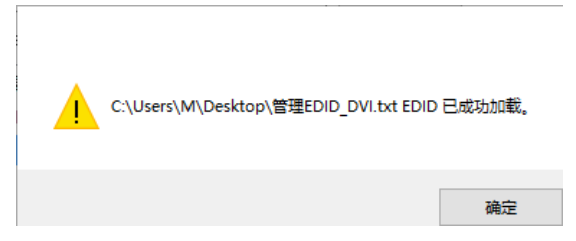

步骤 10 在 NVIDIA 控制面板界面,选择"工作站 > 查看系统布局",可查看 EDID 锁定状态, 由"EDID (监视 器)"变为"EDID(文件)",表示 EDID 锁定成功。

### 图3-22 EDID 锁定成功

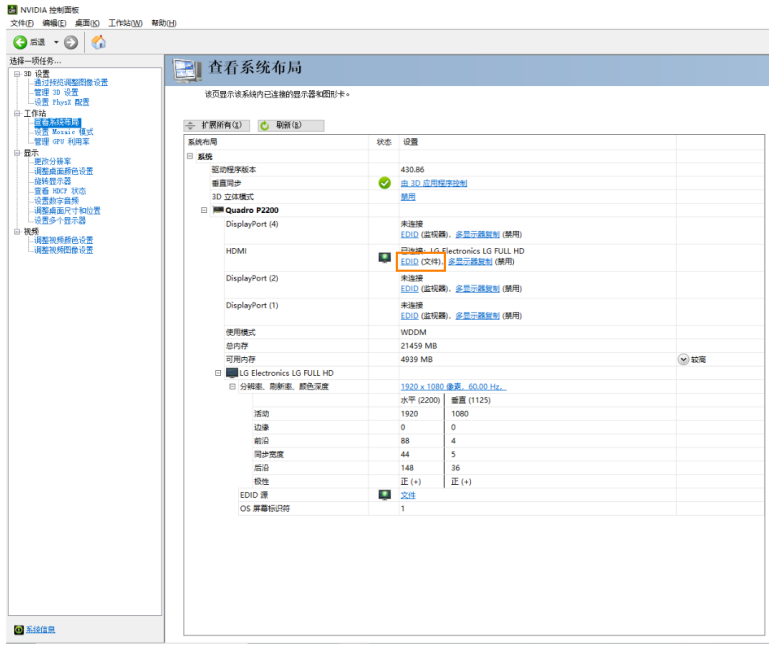

## **EDID** 解锁

使用完成后,可解除 EDID 锁定, EDID 解除锁定操作如下。

- 步骤 1 在 NVIDIA 控制面板界面,选择"工作站 > 查看系统布局"。
- 步骤 2 单击 "EDID (文件)",进入 "管理 EDID > 卸载"界面。

### 图3-23 EDID(文件)

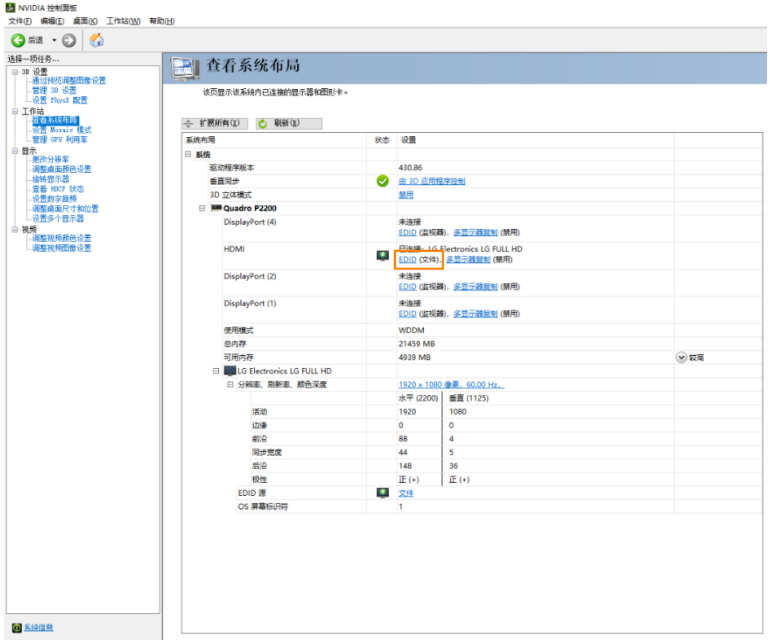

#### 图3-24 管理 EDID

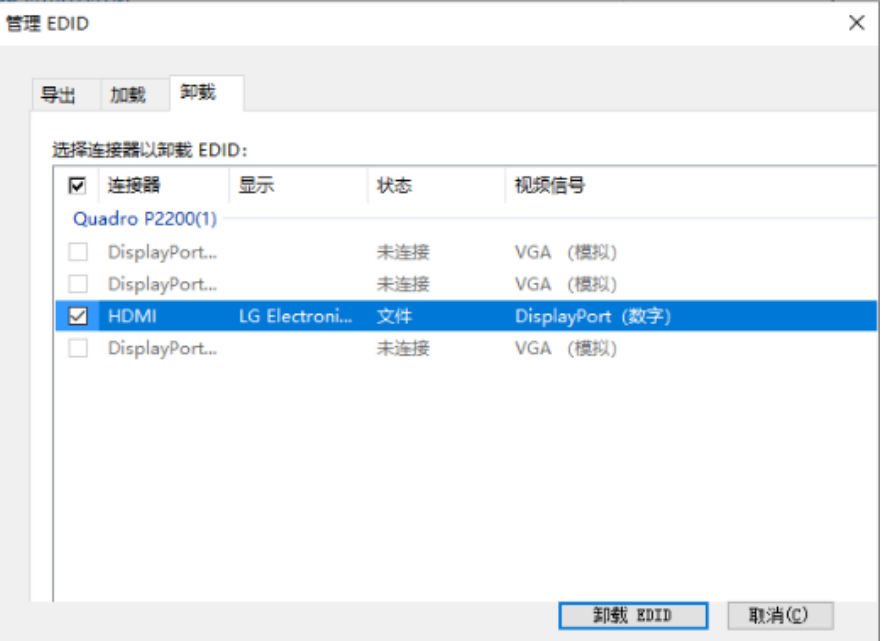

- 步骤 3 在"选择强制使用 EDID 的连接器"区域,勾选需要解除锁定的监视器前的复选框。
- 步骤 4 单击"卸载 EDID"。
- 步骤 5 卸载完成后, 在系统提示中, 单击"确定"。

图3-25 卸载 EDID 完成

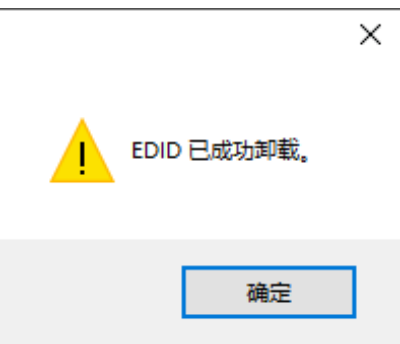

步骤 6 在 NVIDIA 控制面板界面,选择"工作站 > 查看系统布局",可查看 EDID 是否解除锁定,由"EDID (文 件)"变为"EDID(监视器)",表示 EDID 解除锁定成功。

## <span id="page-18-0"></span>输出拼接

ET2000 服务器图形处理卡支持接口拼接输出,在进行接口拼接输出时,必须遵守以下拼接规则。

- 服务器图形处理卡不支持异形拼接,接口拼接时必须是 1×2、1×3、2×1 或 3×1 这样的规则拼接。
- 服务器图形处理卡拼接时参与拼接的各接口输出分辨率必须一致。

步骤 1 在桌面, 鼠标右键单击空白位置选择"NVIDIA 控制面板"。

### 图3-26 NVIDIA 控制面板

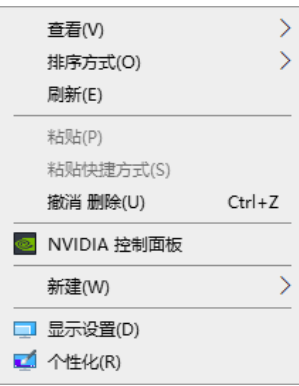

#### 步骤 2 在 NVIDIA 控制面板界面, 选择"工作站 > 设置 Mosaic 模式", 进入显卡接口拼接配置。

图3-27 设置 Mosaic 模式

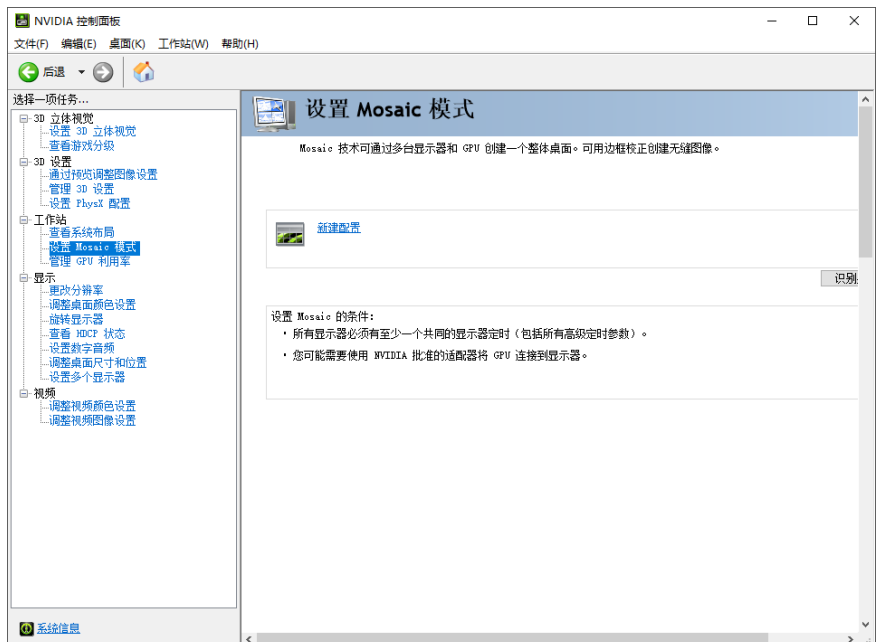

步骤 3 单击"新建配置",进入 Mosaic 设置界面。

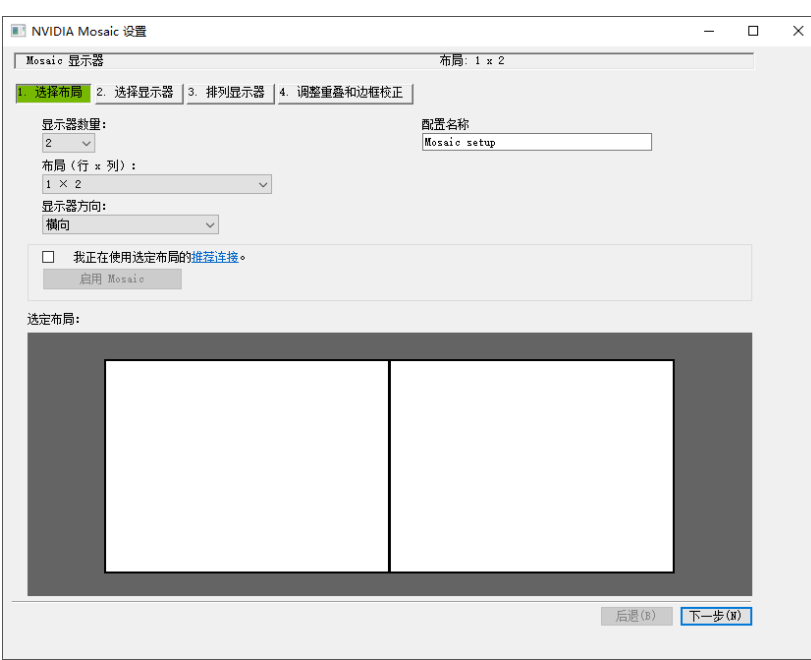

- 步骤 4 在"显示器数量"中设置拼接显示的屏幕数。
- 步骤 5 在"布局(行×列)"中选择屏幕的布局方式。
- 步骤 6 在"显示器方向"中设置显示屏的特性。
- 步骤 7 单击 "下一步",进入显示器设置界面。

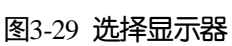

图3-28 Mosaic 设置

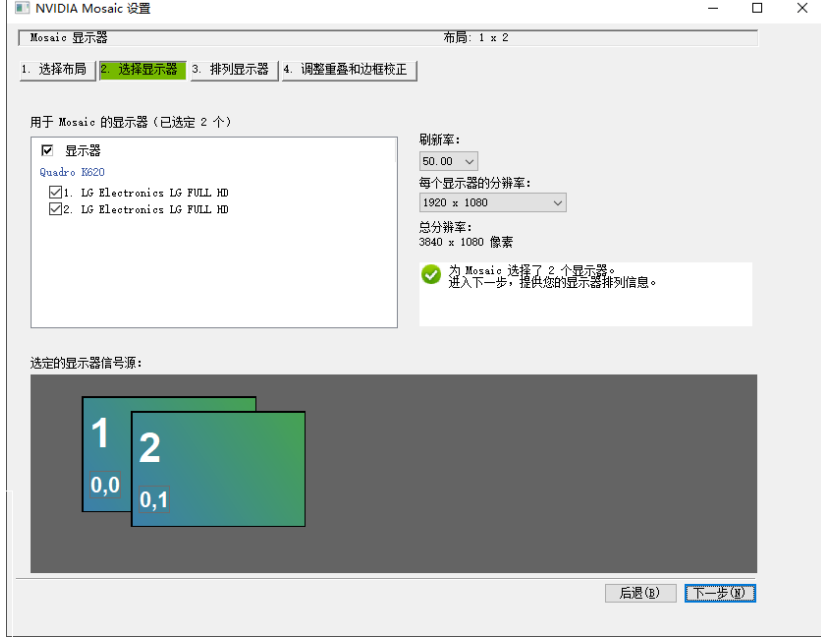

步骤 8 选择拼接的显示设备和每个显示器的分辨率及刷新率。

步骤 9 单击 "下一步",进入排列显示器界面。

### 图3-30 显示器排列

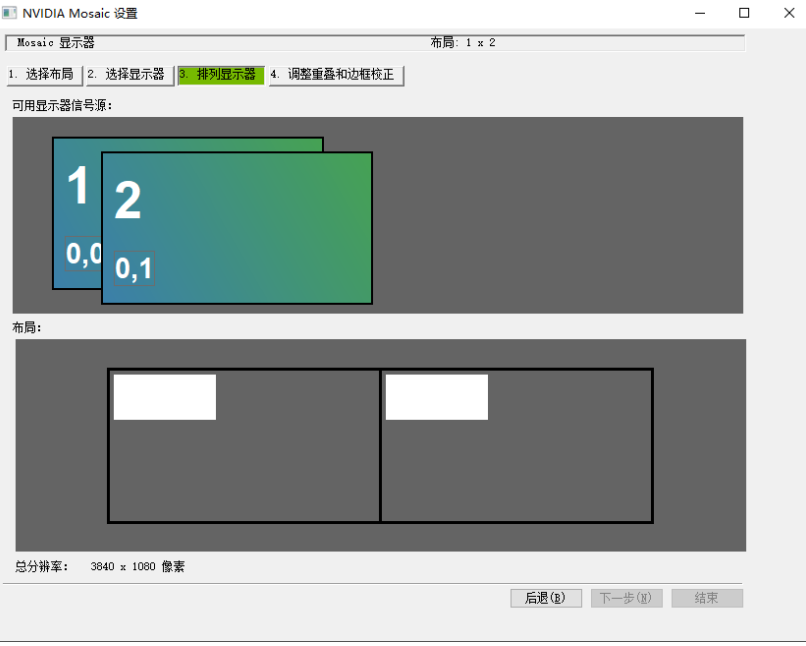

步骤 10 根据屏幕排列顺序和结构对显示器进行排列,拖动"可用显示器信号源"中的显示器到"布局"区域。

## 图3-31 显示器排列

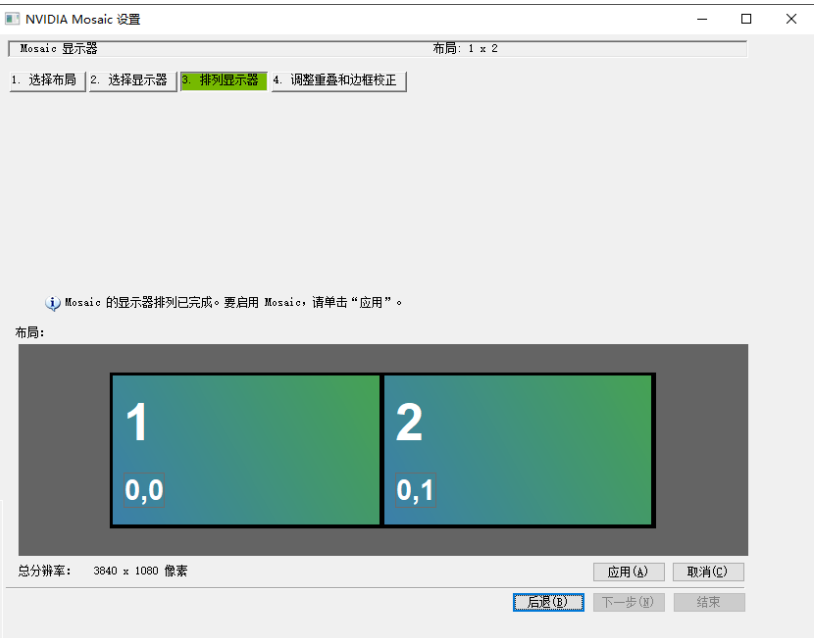

步骤 11 单击"应用", 并在弹出的对话框中选择"是"。

图3-32

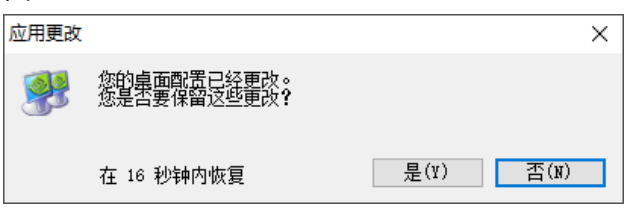

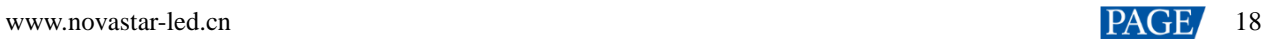

步骤 12 单击"下一步",进入"调整重叠和边框校正"界面。

## 图3-33 调整重叠和边框校正

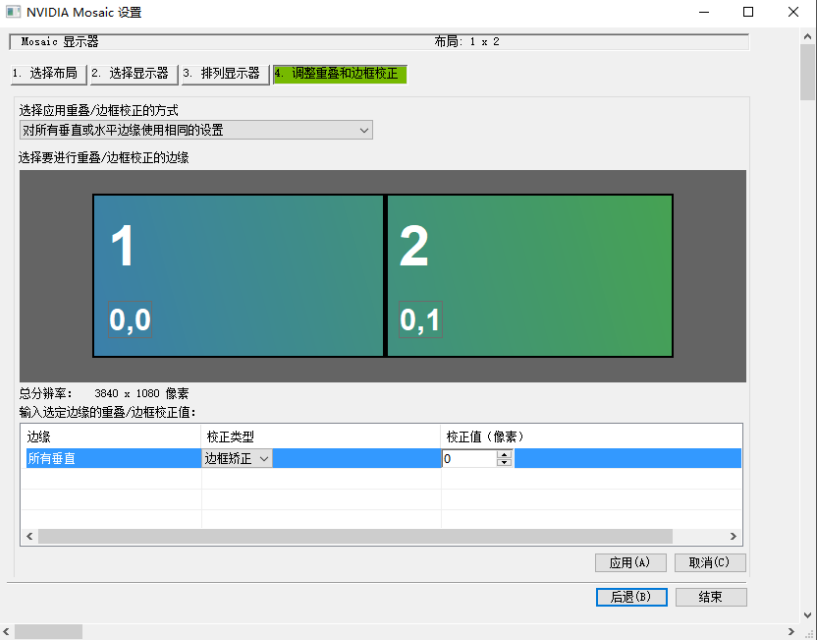

可以根据需要调整水平和/或垂直边缘间隙。例如,您可以添加边缘之间的间隙,以适应带边框的显示器,或者 也可以重叠边缘。

- 1. 在"选择应用重叠/边缘校正方式"选择是否 "对所有垂直或水平边缘使用相同的设置",或者是否对"每 个边缘的重叠/边框校正(行/列)"使用单独的设置。
- 2. 要调整边缘,单击选择边缘方框中的边缘,然后在选定边缘的重叠/边框校正值区域进行调整,之后单击 "应用"。
- 步骤 13 单击"结束",完成输出拼接配置。

#### 图3-34 Mosaic 配置完成

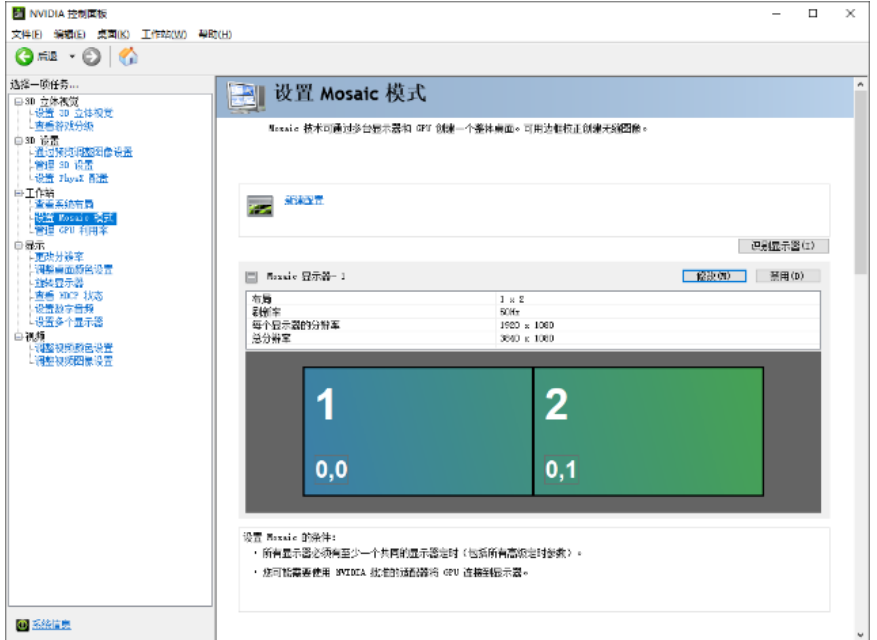

# <span id="page-23-0"></span>4 **软件操作**

<span id="page-23-1"></span>授权管理

Kompass FX2 启动后, 右上角会显示"试用模式", 若需要获取授权模式, 请向诺瓦科技销售工程师购买授权锁 或注册码。

试用模式下,输出会显示"Kompass FX2"软件名称。

授权锁检测规则如下:

- 当授权锁正常识别后,试用模式自动消失,输出不显示"Kompass FX2"水印。
- 当授权锁移除后 3s 内,软件自动检测到授权锁移除,弹出未检测到授权锁的界面,同时输出会在 5s 后显示 "Kompass FX2"水印。
- 图4-1 授权锁移除

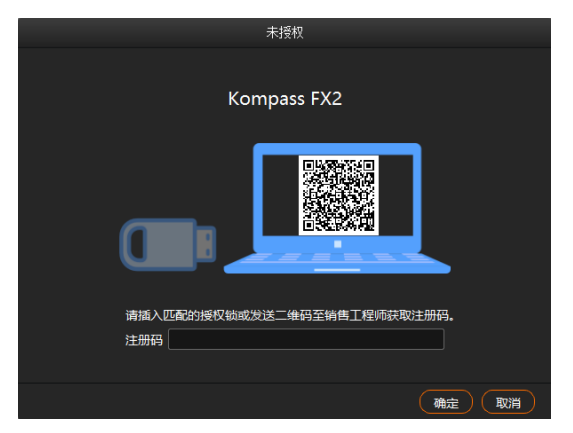

当授权锁正常插入后,授权锁检测界面和输出水印会自动消失。

# <span id="page-23-2"></span>界面介绍

运行 Kompass FX2 软件, 操作界面如图 [4-2](#page-23-3) 所示, 各区域功能如表 [4-1](#page-24-0) 所示。

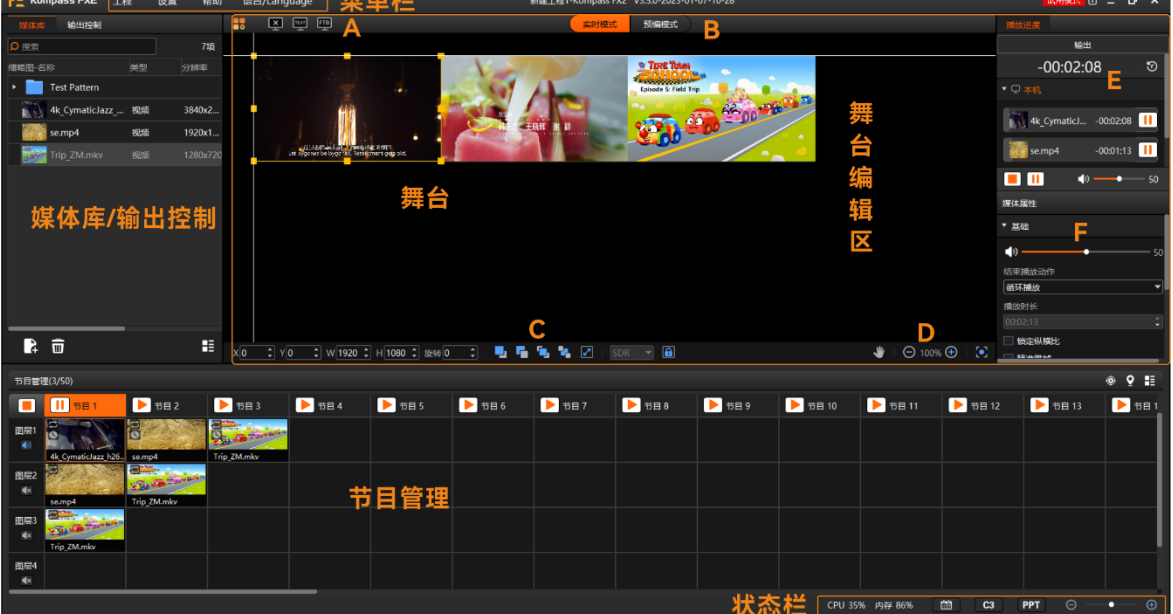

<span id="page-23-3"></span>图4-2 Kompass FX2 操作界面

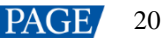

<span id="page-24-0"></span>表4-1 界面说明

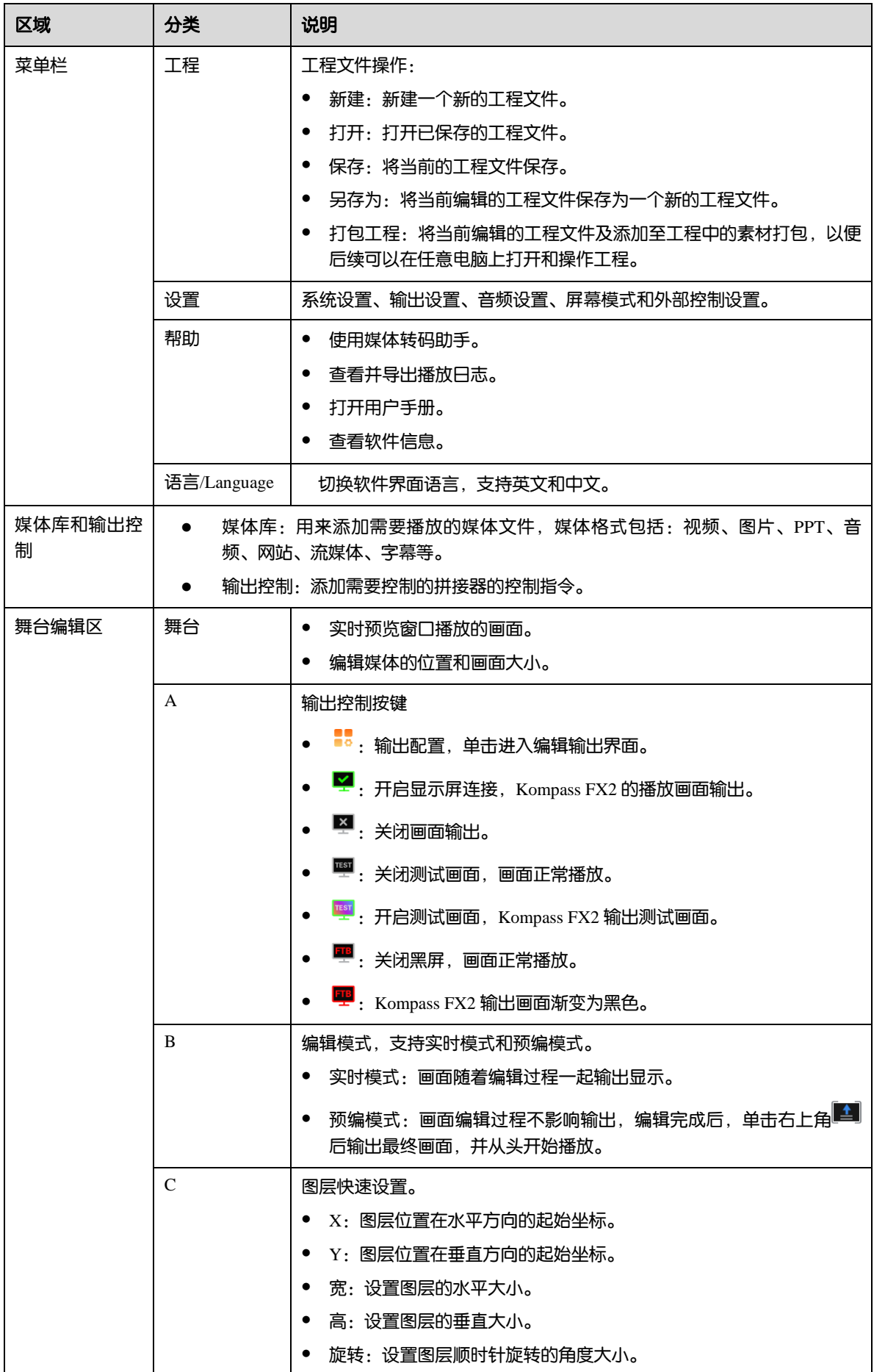

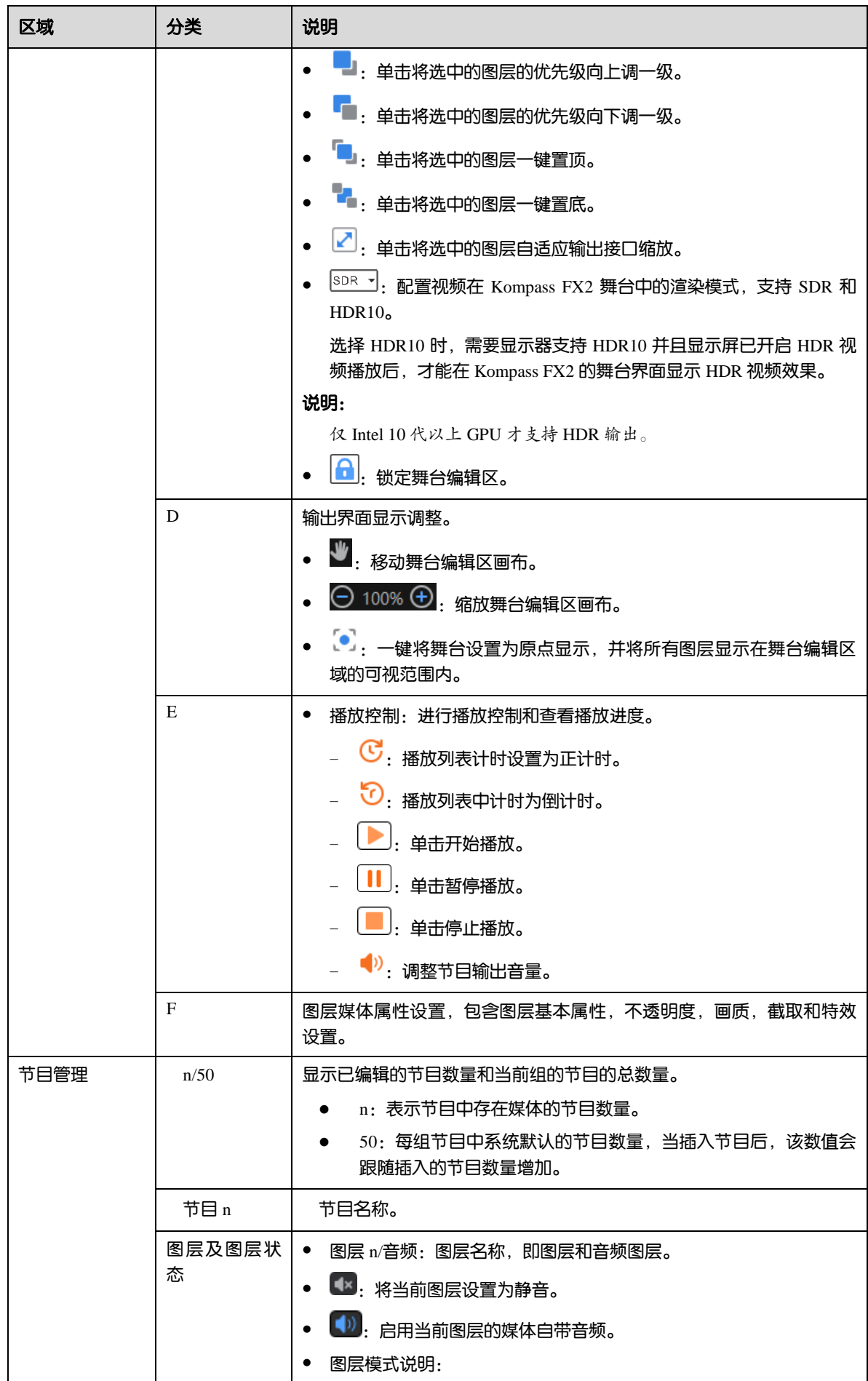

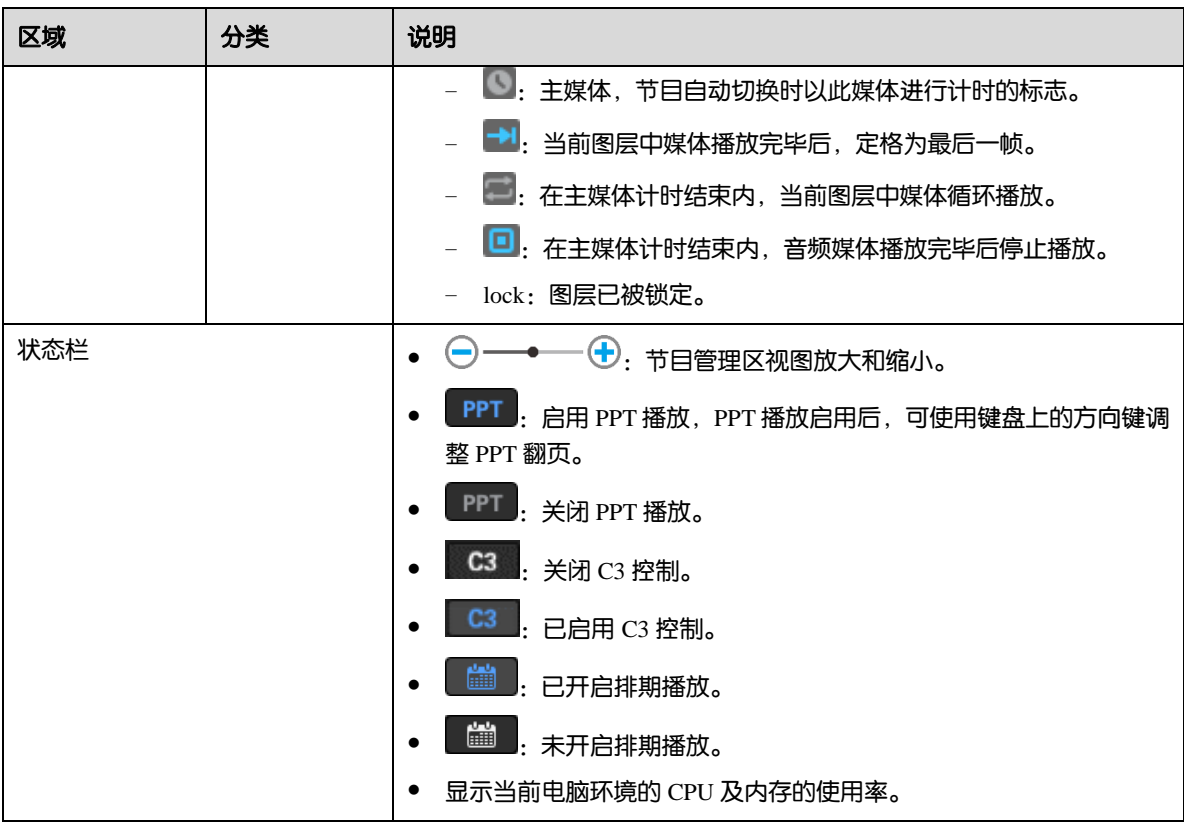

# <span id="page-26-0"></span>5 **工程**

Kompass FX2 的工程包括添加的媒体文件, 编辑好了的节目及节目播放跳转顺序和媒体属性等信息, 工程编辑 完成后,可将工程单独存为一个工程文件,方便以后直接播放。

## <span id="page-26-1"></span>新建工程

新建工程有两种方法:

- 直接打开 Kompass FX2, 系统会自动创建一个工程文件。
- 选择"工程 > 新建", 即可新建一个工程文件。

# <span id="page-26-2"></span>编辑输出

Kompass FX2 支持输出编辑, 在输出编辑中, 可以将单个输出屏幕进行分割, 也可以将多个显示输出接口进行 拼接,实现显示口的分割重组拼接输出。

在主界面单击 进入"编辑输出"界面。

#### 图5-1 编辑输出

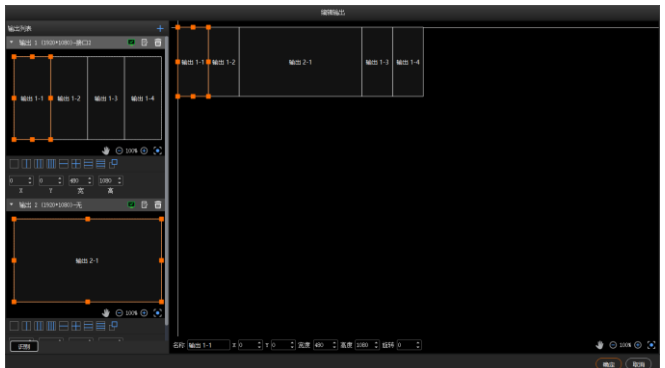

## <span id="page-27-0"></span>5.2.1 添加输出

为了保证输出画面同步,请参考 [3 ET2000](#page-8-0) 调试中的步骤完成显卡输出拼接配置。

#### 自动添加绑定输出

Kompass FX2 启动时会自动检测电脑显卡的显示接口,并自动添加对应的输出并且依次完成输出和接口的绑 定,将全部显示在左侧的输出列表中。

当更改电脑输出接口与后端设备连接顺序时,可单击 <sup>[3]</sup> 可对输出名称,显示接口的绑定关系和显示分辨率进 行编辑。

### 手动添加或更改绑定输出

控制电脑添加输出显卡或修改已保存的工程文件时,可通过手动添加输出。

单击输出列表右侧的 <sup>十</sup> 添加输出。

图5-2 添加或修改输出

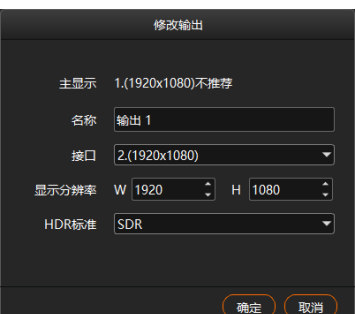

- 名称:修改当前输出名称。
- 接口: 选择当前输出的接口或修改输出接口的绑定关系。
- 在"显示分辨率"中设置接口的输出分辨率。
- HDR 标准:配置输出的视频格式,支持 SDR 和 HDR10, 当配置为"SDR"时, 视频按照 SDR 格式视频输 出,当配置为"HDR10"时, 视频按照 HDR10 格式输出。

自说明

在配置"HDR 标准"前,需要在"设置 > 输出设置"中启用"HDR 链路"。

## <span id="page-28-0"></span>5.2.2 配置常规屏

- 步骤 1 在主界面单击 ••• 进入 "编辑输出" 界面。
- 步骤 2 根据当前带载的屏幕样式,拖动右侧接口进行排布组合。

#### 图5-3 接口排布

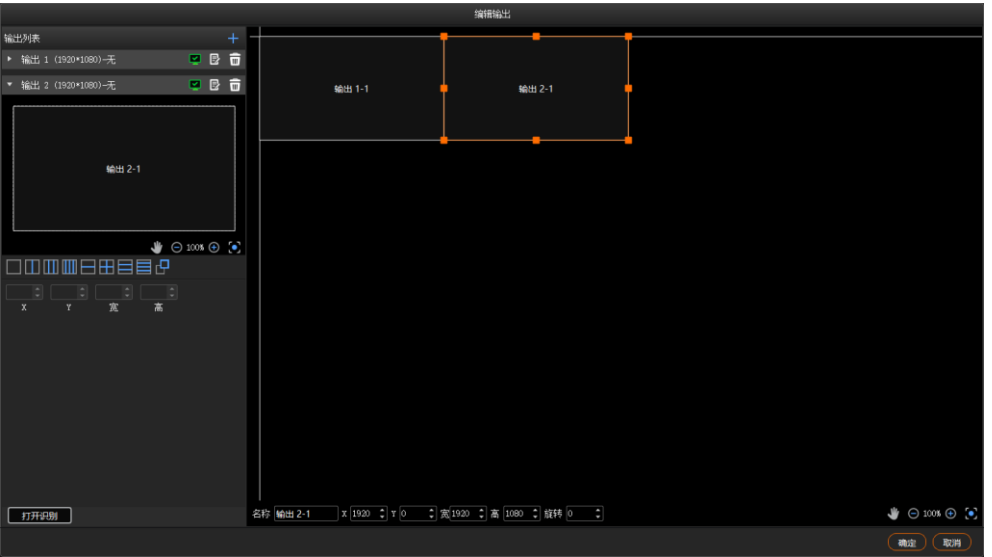

步骤 3 单击"确定",完成屏幕配置。

## 自说明

在编辑输出界面,可通过鼠标左键进行框选,选中多个输出进行整体调节。

## <span id="page-28-1"></span>5.2.3 构造不规则屏幕

构造不规则的输出时,需要对输出进行分割和按照带载屏幕样式进行排列。

## 输出分割

输出分割将一个输出画面分割多个子输出,实现输出显示画面的拆分和重组,方便对异型画面的构造和管理。 例如:通过规则的显示接口实现不规则的画面输出。

图5-4 T 形场景

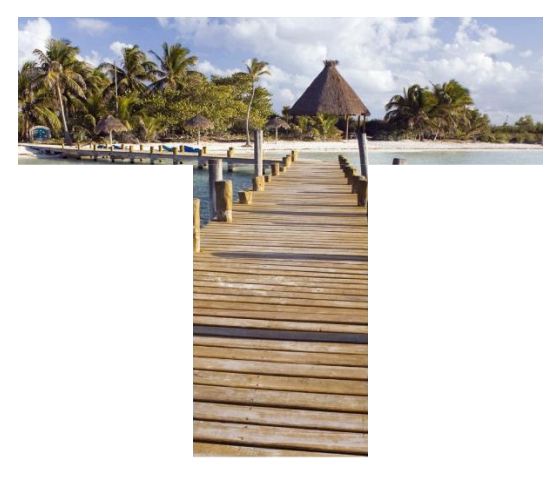

步骤 2 单击输出列表中输出下的分区方式进行输出分区。

图5-5 输出分割

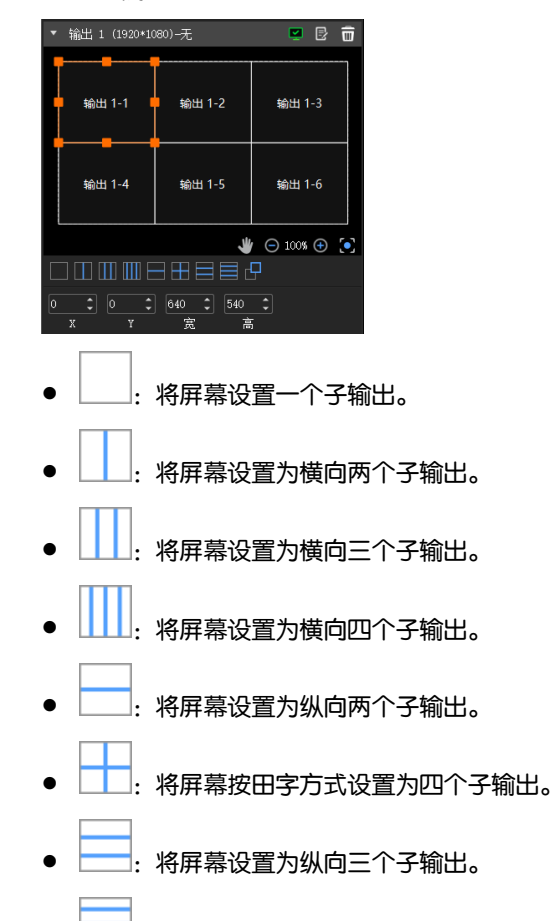

- 将屏幕设置为纵向四个子输出。
- 自定义子输出,最大支持设置为 64 个子输出,每个子输出最小分辨率为 64×64。
- 步骤 3 单击分区选中分区后,可设置分区的位置和大小。
	- 分区位置设置
		- − X:设置当前分区的水平起始坐标。
		- − Y:设置当前分区的垂直起始坐标。
	- 分区大小设置
		- − 宽:设置子输出区域的宽度。
		- − 高:设置子输出区域的高度。

## 子输出重排

输出拼接支持将多显卡网口的输出接口进行拼接输出。 Kompass FX2 会自动检测电脑端显卡的所有输出接口,并全部显示在左侧的输出列表中。

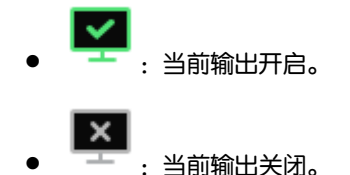

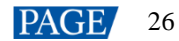

□: 删除当前输出。

单击输出列表中输出上的 <mark>:</mark> 可对该输出进行输出名称,输出接口和显示分辨率进行编辑。

步骤 1 在右侧区域拖动子输出进行自输出排列设置。

图5-6 子输出重排

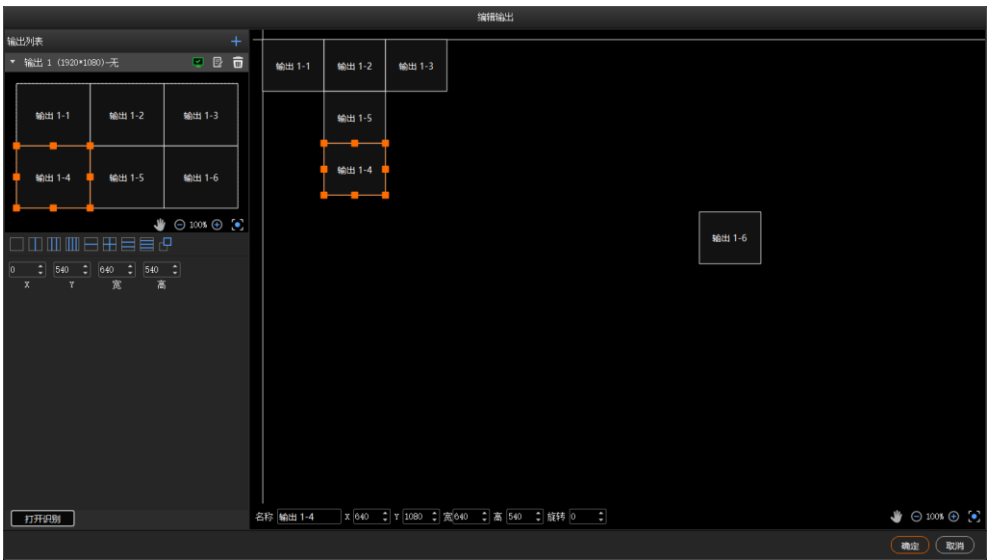

在右侧区域可以对选中的子输出的相关信息进行修改。

图5-7 输出调整

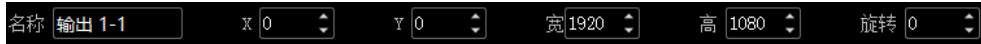

- 名称:当前输出的名称。
- X: 当前子输出或输出在整个舞台中的水平起始坐标, 以舞台左上角为基准调节。
- Y: 当前子输出或输出在整个舞台的垂直起始坐标, 以舞台左上角为基准调节。
- 宽:当前子输出或输出的宽度。
- 高:当前子输出或输出的高度。
- 旋转:修改当前子输出或输出的旋转角度,以顺时针进行旋转。

步骤 2 单击"确定"完成自输出重排配置。

子输出重排完成后,在舞台编辑区添加图层画面,子输出与画面映射关系如下图所示。

#### 图5-8 子输出与画面映射关系

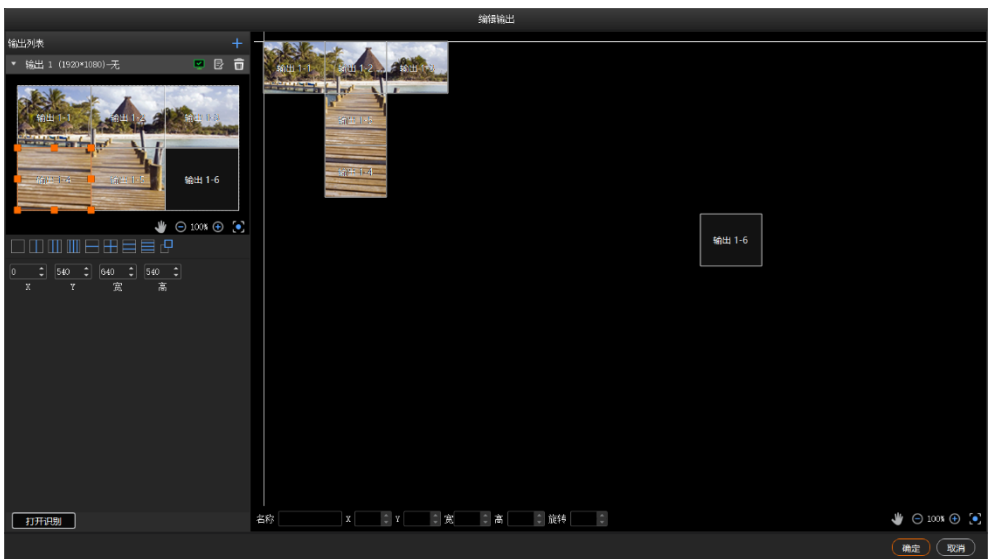

## <span id="page-31-0"></span>5.3 管理媒体

添加需要播放的文件到当前工程的媒体库中。Kompass FX2 支持播放图片、视频、PPT、音频媒体文件和 NDI、 网站、流媒体。

各种媒体文件格式如下:

- 视频格式: mp4、avi、mkv、flv、mov、wmv、mpeg、m4v
- 图片格式:jpg、jpeg、bmp、png、gif、ico
- 音频格式: mp3、aac、flac、amr、ape、wav、wma
- Office 文件: ppt (1080p)

#### 自说明

视频编码格式推荐:

- 视频为 4K 以上 8K 及以下大小时, 推荐视频采用 H. 265 (HEVC) 编码或 VP9 编码
- 视频为 4K 及以下大小时,推荐视频采用 H.264(AVC)编码。

#### 为了获取更加优异的画质体验, 视频源码率推荐如下:

## SDR 源推荐视频码率。

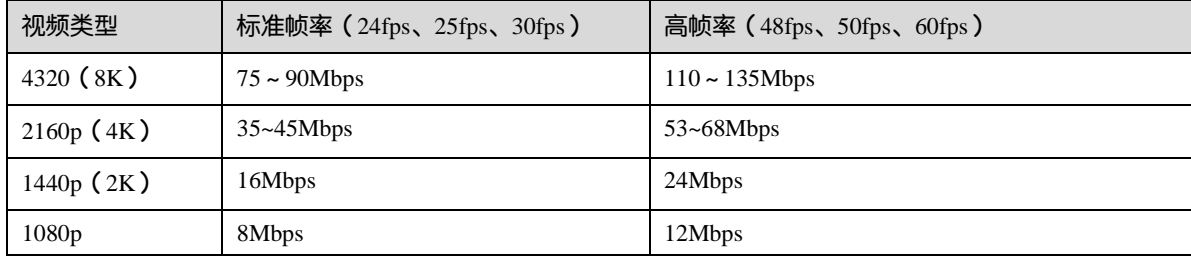

## <span id="page-31-1"></span>5.3.1 添加媒体

Kompass FX2 支持导入单个文件或按照文件夹批量导入文件。

#### <span id="page-32-0"></span>5.3.1.1 媒体文件导入

- 步骤 1 单击"媒体库"左下角的 ,或在媒体库中单击右键,选择"添加本地文件"打开本地文件夹。
- 步骤 2 选择目标媒体,单击"打开", Kompass FX2 会自动将选中的媒体文件导入到媒体列表中。
	- 单个文件导入,直接选择单个文件,单击"打开"即可完成单个文件导入。
	- 批量文件导入,按住 Shift 键或 Ctrl 键,单击鼠标选择目标文件,选择完成后,单击"打开"完成批量导 入。
	- 拖拽导入:选中单个或多个媒体后,按住鼠标左键不放拖动至媒体库空白区域,完成媒体文件导入。

#### 自说明

当添加的媒体文件大小超出 Kompass FX2 所在服务器的显卡的处理能力时,媒体类型处会显示"待优 化",为了能正常对该媒体进行渲染和播放,需要将此媒体进行媒体优化,可在"帮助 > 转码助手"中进 行媒体优化。

- 视频媒体"宽度×高度×帧率"大于推荐优化分辨率的"宽度×高度×帧率",或宽大于 8192,或高大于 8192 时会提示待优化。
- 图片媒体的宽度或高度大于 8192 后会提示待优化。

#### <span id="page-32-1"></span>5.3.1.2 媒体文件夹导入

- 步骤 1 单击 "媒体库"左下角的 , 或在媒体库中单击右键, 选择 "添加本地文件夹"打开本地文件夹。
- 步骤 2 选择需要导入的文件夹,单击"选择文件夹", Kompass FX2 会自动将选中的文件夹以及文件夹中的媒体文件 导入到媒体列表中。

选中单个或多个文件夹后,按住鼠标左键不放拖动至媒体库空白区域,完成媒体文件夹快速导入。

#### <span id="page-32-2"></span>5.3.1.3 添加字幕

Kompass FX2 支持将文字作为一个媒体文件,并对字幕媒体进行播放。

步骤 1 在 "媒体库"中, 单击右键选择 "添加字幕", 进入字幕添加界面。

#### 图5-9 字幕添加

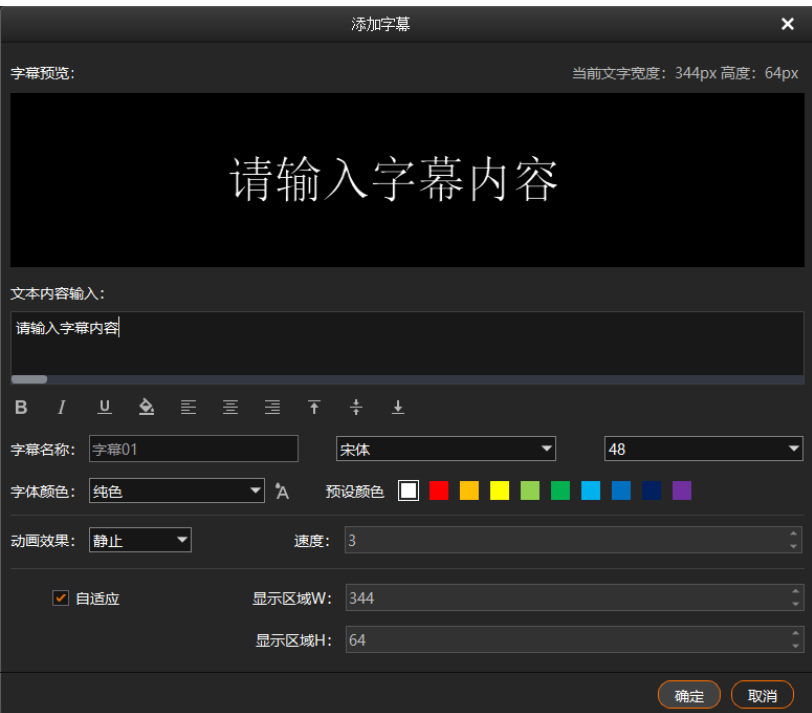

步骤 2 在"文本内容输入"的文本框中输入需要显示字幕信息。

步骤 3 调整文本样式。

在文本内容下方可快速调整文字的加粗、斜体、下划线、背景、对齐方式等属性。

- B: 单击将输入的文字使用粗体显示,若是粗体时,单击可取消粗体显示。
- :单击将输入的文字使用斜体显示,若是斜体时,单击可取消斜体显示。
- $\frac{\mathsf{U}}{\mathsf{I}}$ : 单击将输入的文字添加下划线,若已添加下划线时, 单击可取消文字下划线显示。
- 三: 单击将多行文本修改为水平左对齐。 当显示区域宽度大于文本宽度,并且"动画效果"为"静止"时,整体文本左对齐到显示区域。
- $\overline{\Xi}$ : 单击将多行文本修改为水平居中对齐。 当显示区域宽度大于文本宽度,并且"动画效果"为"静止"时,整体文本居中到显示区域。
- $\overline{\equiv}$ : 单击将多行文本修改为水平右对齐。 当显示区域宽度大于文本宽度,并且"动画效果"为"静止"时,整体文本右对齐到显示区域。
- $\overline{\mathbf{t}}$  : 单击将文本修改为垂直顶部对齐。 当显示区域高度大于文本高度,并且"动画效果"为"静止"时,整体文本顶部对齐到显示区域。
- $\bullet$   $\quad \stackrel{\ast}{\mathsf{+}}$  : 单击将文本修改为垂直居中对齐。 当显示区域高度大于文本高度,并且"动画效果"为"静止"时,整体文本垂直居中到显示区域。
- $\bullet$   $\quad \stackrel{\blacktriangle}{=}$  : 单击将文本修改为垂直底部对齐。 当显示区域高度大于文本高度,并且"动画效果"为"静止"时,整体文本底部对齐到显示区域。

步骤 4 在"字幕名称"后的文本框中设置字幕的媒体名称。

步骤 5 设置文本显示的字体及字体大小。

默认字体为"宋体",单击"宋体"下拉框,可选择需要使用的字体。

默认字体大小为"48",单击"48"可从下拉框中选择字体大小,字体大小不可手动输入,只能从下拉框中选择。

步骤 6 设置字体颜色。

字体颜色支持"纯色"和"渐变"两种模式。

 纯色:单击"字体颜色"后的下拉框,选择"纯色",在"预设颜色"中单击颜色色块,即可设置字体的显示颜 色。当预设的颜色不符合要求时,单击 A,打开拾色器,可自行选取需要的颜色,选定后,单击拾色器 的"确定",完成纯色的设置。

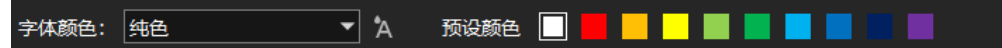

● 渐变:单击"字体颜色"后的下拉框,选择"渐变",系统给出默认渐变色,分别单击两侧的色块,在拾色器 中选择两侧的颜色,在"角度"后的文本框中输入或选择渐变色的角度,完成渐变色的设置。

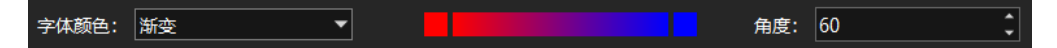

- 步骤 7 设置字幕的动画效果和速度。
	- 动画效果支持"静止"、"从左到右"、"从右到左"、"从上到下"和"从下到上"四种模式。
	- 速度:配置字幕在屏幕上的滚动速度,当"动画效果"为非"静止"时,此参数可配。
- 步骤 8 设置背景区域信息。

勾选"自适应"后,文本显示区域按照文字跟随文字大小自适应,取消勾选"自适应"后,可自定义调整文本显 示区域大小。

自说明

当自定义的"文本显示区域 W"或"文本显示区域 H"小于文字的宽度或高度时,文本会被裁剪掉。

- 步骤 9 配置显示区域的背景颜色。
	- 3. 单击文本内容下的 打开颜色拾色器, 选择用于背景的颜色。
	- 图5-10 显示区背景颜色配置

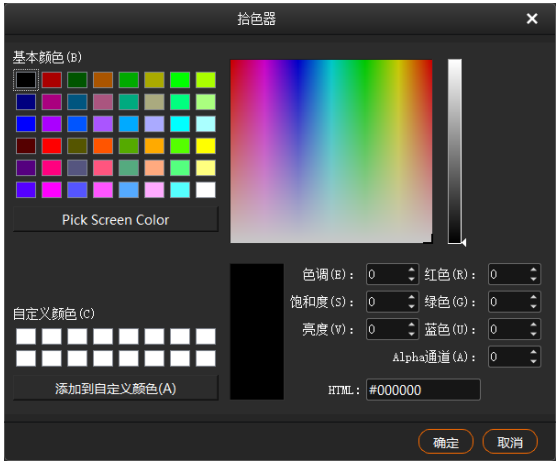

- 4. 在"Alpha 通道"中是指背景透明度信息,取值范围为[0, 255], 0 为完全透明, 255 为不透明。
- 5. 单击"确定"即可完成背景信息设置。

步骤 10 单击"确定",完成字幕媒体的配置。

#### <span id="page-35-0"></span>5.3.1.4 添加采集设备源

Kompass FX2 支持通过采集卡来获取输入源画面。

图5-11 采集卡输入连接方式

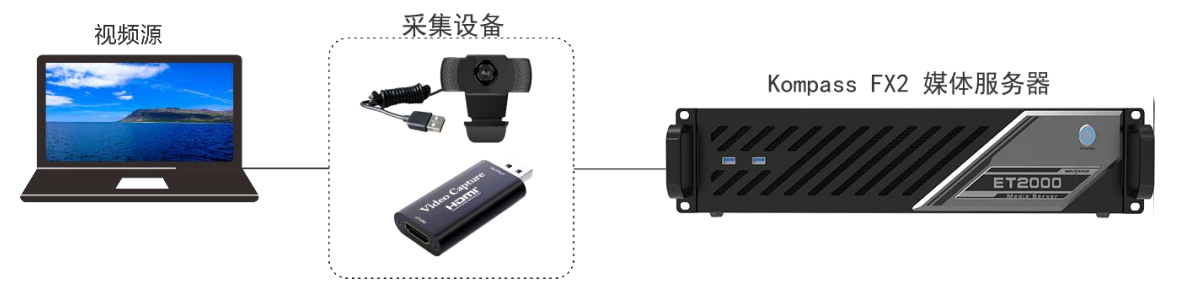

步骤 2 在 Kompass FX2 的媒体库空白处右键单击, 并选择"添加采集设备"。

图5-12 捕获设备源

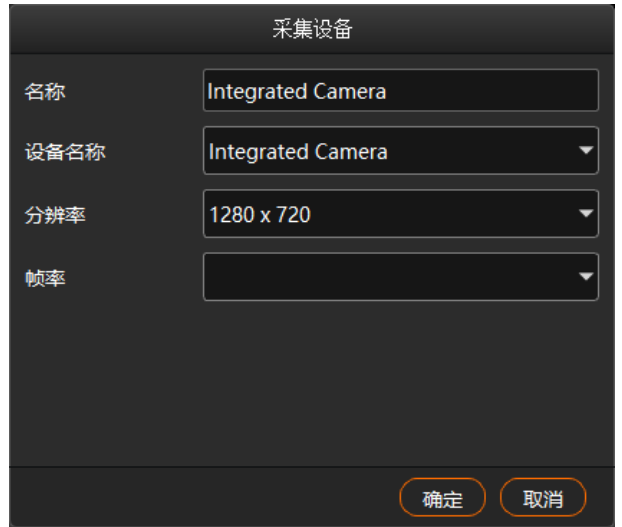

- 步骤 3 在"名称"中输入采集设备输入源的名称。
- 步骤 4 在"设备名称"后选择采集设备的名称。
- 步骤 5 系统会自动读取采集的"分辨率"和"刷新率"。
- 步骤 6 单击"确定",完成捕获设备源的添加。

<span id="page-35-1"></span>5.3.1.5 添加 NDI 输入源

添加 NDI 输入源前,需要先在 NDI 发送端配置 NDI 源画面大小和画面位置信息,并开启 NDI, Kompass FX2 才能搜索到 NDI 源,并进行 NDI 源的添加。

自说明

NDI 发送端和 Kompass FX2 所在的服务器必须要位于同一网段内。

## **NDI** 发送端配置

步骤 1 在 NDI 源端的电脑上双击"NDISender", 打开 NDISender 软件。

#### 图5-13 NDISender

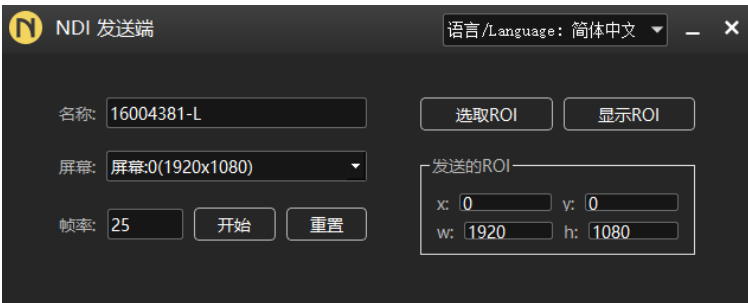

- 步骤 2 输入 NDI 的名称。
- 步骤 3 单击 "重置"。

NDI 名称修改后,需要单击"重置"后生效。

- 步骤 4 如果 NDI 发送端存在多个屏幕, 在"屏幕"中选择需要发送的屏幕。 如果需要截取发送多个屏幕画面, 则在"屏幕"中选择需要发送的第一个屏幕。
- 步骤 5 单击"选取 ROI", 按住鼠标左键不放对屏幕区域进行框选可以发送的画面区域。

通过"发送的 ROI"区域可查看发送的画面位置和画面大小信息,也可在"发送的 ROI"中修改"x"、 "y"、"w"和"h"的值来设置发送区域的位置及大小。

- x: 发送区域相对于选择的"屏幕"的左边缘的横向偏移。
- y: 发送区域相对于选择的"屏幕"的上边缘的纵向偏移。
- w:发送区域的横向宽度。
- h:发送区域的纵向高度。
- 步骤 6 单击 "完成", 完成 NDI 发送端画面信息设置。
- 步骤 7 单击"开始", 完成 NDI 发送端设置。

#### 自说明

NDI 发送区域配置完成后,单击"显示 ROI"可查看设置的画面位置和画面区域大小。

## 添加 **NDI** 源

- 步骤 1 在 Kompass FX2 的媒体库空白处右键单击, 并选择"添加 NDI"。
- 步骤 2 系统会自动搜索当前网段中所有已开启的 NDI 设备。

图5-14 NDI 添加

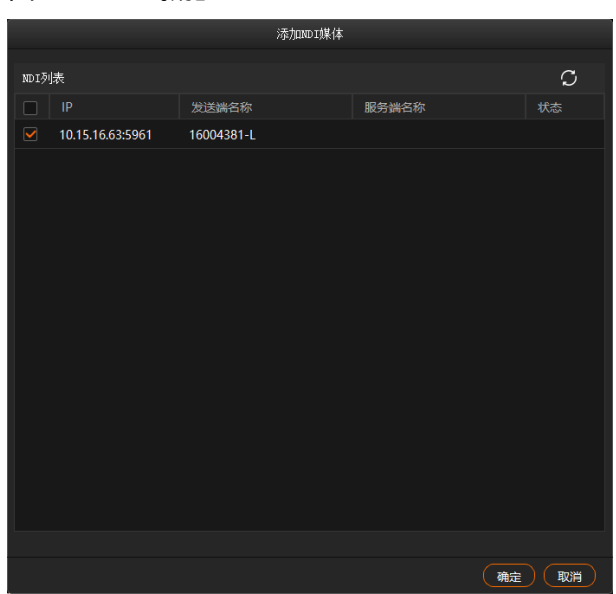

- 步骤 3 勾选 NDI 列表前的复选框。
- 步骤 4 单击"确定",完成 NDI 输入源的添加。

### 自说明

NDI 添加完成后,在媒体库中,右键单击 NDI 源,选择"编辑",可修改 NDI 源的名称。

#### <span id="page-37-0"></span>5.3.1.6 添加网站输入源

### 前提条件

Kompass FX2 所在服务器已连接网络。

## 操作步骤

步骤 1 在 Kompass FX2 的媒体库空白处右键单击, 并选择"添加网站"。

图5-15 添加网站

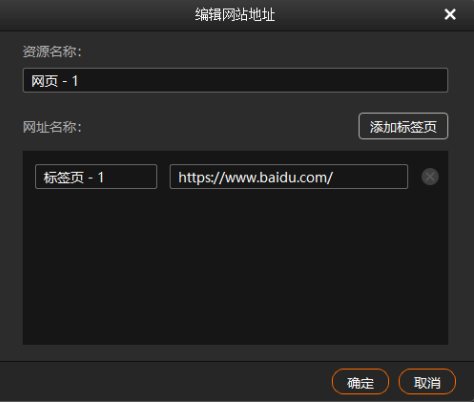

步骤 2 在"资源名称"中输入添加的网站输入源名称。

步骤 3 在"网址名称"中的第一个文本框中输入标签的名称。

- 步骤 4 在"网址名称"中的第二个文本框中输入网站的完整域名。
- 步骤 5 单击"添加标签页",可继续增加标签和网址。
- 步骤 6 输入新增标签的名称和网址。

图5-16 网站界面

步骤 7 单击 "确定",进入添加网站界面。

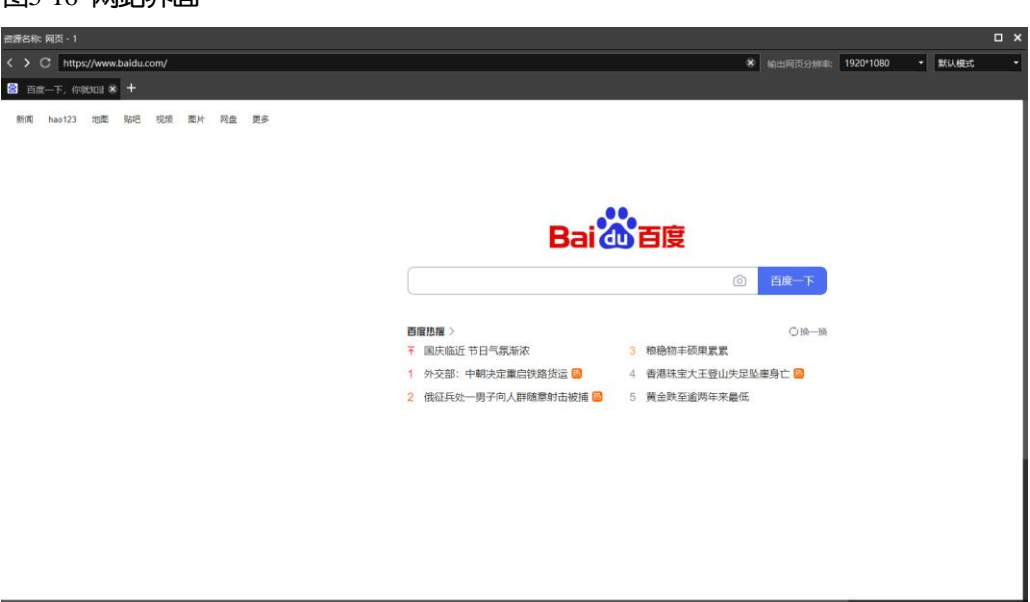

步骤 8 设置网页的输出分辨率和网页切换模式。

单击右上角"网页输出分辨率"右侧的第一个下拉框,可修改网页分辨率。

单击右上角"网页输出分辨率"右侧的第二个下拉框,可修改网页输出模式,支持默认模式、截屏模式和窗口 模式三种输出模式。

- 默认模式: Kompass FX2 默认网页输出模式。
- 截屏模式: 当网页中存在视频监控画面时,建议使用截屏模式,截屏模式下消耗的系统资源较多。
- 窗口模式:当选择窗口模式时, 播放时, Kompass FX2 的舞台编辑界面无画面预览, 直接显示在节目所在的 显示屏上,并且输出画面支持通过鼠标进行控制。
- 步骤 9 单击右上角的" × "关闭, 完成网站的添加。

#### 自说明

- 当打开多个页签时,该输入源显示关闭之前停留的那个页签的画面。
- 如果在网页中打开其他页面,并且在新增的页签中显示时,系统会自动添加新的页签。

#### <span id="page-38-0"></span>5.3.1.7 添加流媒体源

Kompass FX2 支持添加流媒体作为视频源,支持 rtsp 和 rtmp 格式的流媒体。

步骤 1 在"媒体库"中,单击右键选择"添加流媒体",进入添加流媒体网络地址界面。

#### 图5-17 媒体路径

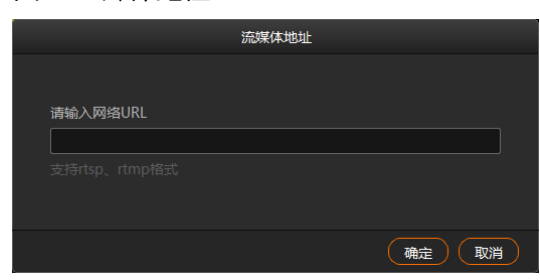

步骤 2 在网络 URL 中输入媒体路径。

媒体路径必须以 rtsp://或 rtmp://开头。

步骤 3 单击"确定",完成媒体路径添加。

#### <span id="page-39-0"></span>5.3.1.8 添加播放合集

播放合集即可将多个视频或视频图片进行排序组合形成一个新的集合视频源,集合中视频和图片会根据设置模 式自动循环播放。

自说明

PPT、NDI 源、网站和媒体路径不支持添加到媒体合集。

步骤 1 在 "媒体库"中,单击右键选择 "添加播放合集",进入播放合集创建界面。

图5-18 播放合集

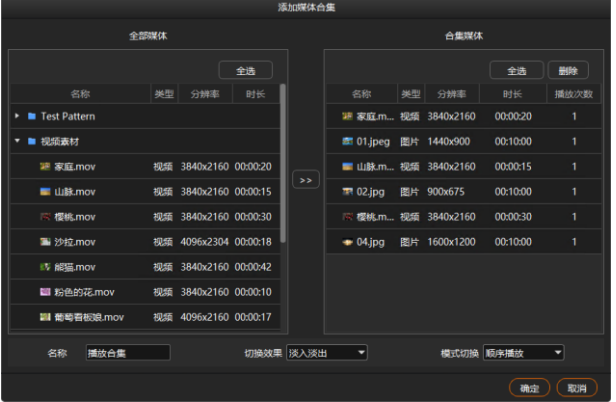

- 步骤 2 在"全部媒体"中选择需要创建播放合集的媒体。
- 步骤 3 单击中间的 22 将选中媒体文件添加到右侧的"合集媒体"中。

在"合集媒体"中,可以上下拖动改变已选媒体的排列顺序。

步骤 4 【图片媒体】在"合集媒体"中选中图片,双击图片的播放"时长",可修改图片播放时长。

【视频媒体】在"合集媒体"中选中视频,双击视频的播放"次数",可修改视频在播放合集中连续播放的次 数。

自说明

- 视频媒体不支持播放时长设置。
- 图片媒体不支持播放次数设置。
- 步骤 5 在"名称"中输入媒体合集的名称。
- 步骤 6 在 "切换效果"中设置媒体切换效果,支持 "淡入淡出"和 "直切"两种切换效果。
- 步骤 7 在"模式切换"中设置合集媒体中的媒体播放顺序,支持"顺序播放"和"随机播放"。
- 步骤 8 单击"确定",完成合集媒体的添加。

#### <span id="page-40-0"></span>5.3.1.9 添加控制命令

Kompass FX2 支持通过控制命令来控制后端的拼接器设备。此功能建议受到专业培训后的人员进行操作。 步骤 1 单击 "输出控制" 打开输出控制页签。

图5-19 输出控制

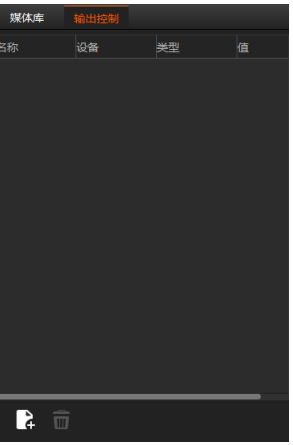

步骤 2 单击左下角的 \* 或右键单击 "输出控制"的空白区域选择 "添加", 打开控制命令添加界面。

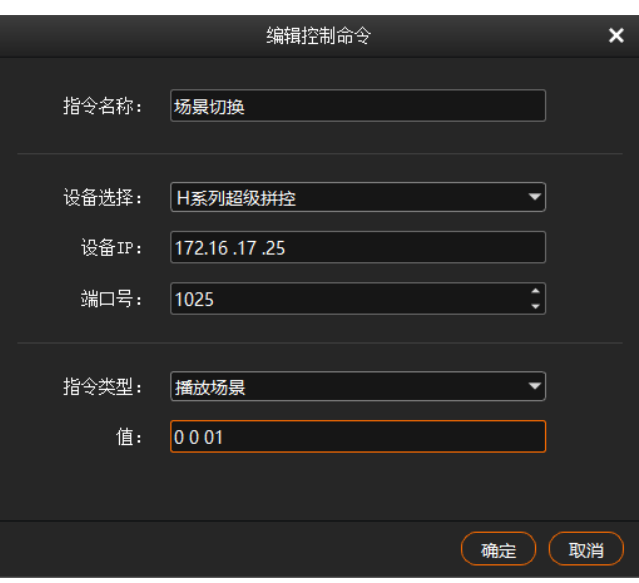

图5-20 添加控制命令

步骤 3 在"指令名称"中输入控制指令的名称。

#### 步骤 4 配置拼接器信息。

- 1. 在"设备选择"中选择后端拼接器设备的类型。
- 2. 在"设备 IP"中输入当前添加的指令控制的拼接器的 IP 地址。

3. 在"端口号"中输入需要控制的拼接器的外部控制端口号。

- 步骤 5 配置控制指令。
	- 4. 在"指令类型"中选择控制指令的控制类型。
	- 5. 在"值"中输入控制指令的取值,取值请参考拼接器的中控协议文档。
- 步骤 6 单击 "确定", 完成一条控制指令的添加。

#### 自说明

- 每条控制指令为一个媒体文件。
- 媒体指令的播放时长固定为 3 秒,若节目中全为指令媒体,则输出会有 3 秒黑屏。

#### <span id="page-41-0"></span>5.3.2 管理媒体文件

- <span id="page-41-1"></span>5.3.2.1 重命名媒体文件
	- 鼠标右键单击需要重命名的媒体文件或文件夹,选择"重命名",在输入框中自定义媒体名称。
	- 鼠标左键单击需要重命名的媒体文件或文件夹,按 F2 快捷键,在光标所在的文本框中输入名称即可重命名 当前选中的媒体文件或文件夹。

#### <span id="page-41-2"></span>5.3.2.2 删除媒体文件

删除媒体有以下方法。

- 在媒体库中,选选中目标媒体,单击
- 在媒体库中, 鼠标右键单击选中需要删除的媒体, 选择"删除"。
- 在媒体库中, 鼠标左键单击选中需要删除的媒体, 按"Delete"。

#### <span id="page-41-3"></span>5.3.2.3 管理媒体文件

可创建文件夹对导入的媒体进行分类管理。

- 单击"媒体库"左下角的 <sup>■</sup>+,选择"新建文件夹",并输入文件夹名称即可创建文件夹。
- 在媒体库中单击右键,选择"新建文件夹",并输入文件夹名称即可创建文件夹。
- 鼠标左键单击媒体文件,并拖动选中文件至文件夹中,即可将已导入的文件进行分类管理。
- 拖动文件或文件夹即可对文件或文件夹进行排序。

#### <span id="page-41-4"></span>5.3.2.4 切换媒体视图

单击媒体库右边的图标可切换缩略图和列表视图。

- 在列表视图下,单击 切换为缩略图视图,所有媒体库文件以缩略图展示,不展示文件夹信息。
- 在缩略图视图下,单击 田 切换为列表视图, 以文件夹分类进行展示文件信息。

## <span id="page-41-5"></span>编辑节目

Kompass FX2 以节目为单位进行播放,每个节目中最大可添加 4 个图层和 1 个音频。

## <span id="page-42-0"></span>5.4.1 编辑图层

将媒体库中的文件添加到节目的图层中,并在舞台编辑区,调整图层的大小位置等基本属性。

步骤 1 在媒体库中选中目标媒体文件,单击鼠标左键不放并拖动到对应节目的对应图层或输出区域,完成节目中图层 的添加。

图5-21 编辑节目

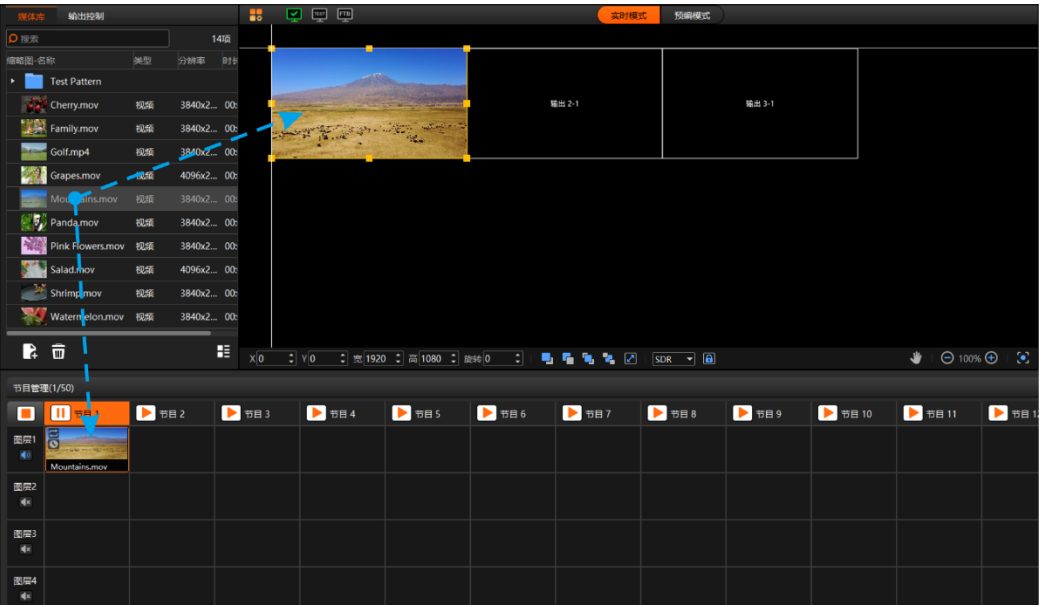

步骤 2 调整当前图层的位置,大小,旋转角度和优先级。

图5-22 图层调整

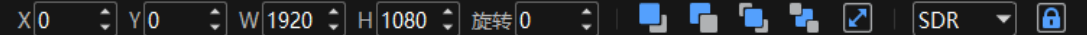

- 位置调整: 可拖动图层移动,快速调整位置,也可以通过以下参数对图层位置进行精确调整。
	- − X:图层左边离舞台左边缘的距离。
	- − Y:图层上边离舞台上边缘的距离。
- 大小调整:选中图层后,按住鼠标左键拖动图层边缘可快速调整图层大小,通过以下参数对图层大小进行精 确调整。
	- − 宽:调整图层的整体宽度。
	- − 高:调整图层的整体高度。
- 旋转:设置图层的旋转角度,顺时针旋转。
- 调整节目中图层的优先级。
	- ●■:单击将选中的图层的优先级向上调一层。
	- − :单击将选中的图层的优先级向下调一层。
	- − FD<mark>+</mark>:单击将选中的图层置顶。
	- − :单击将选中的图层置底。
- ■●<br>■ <sub>:单击将选中的图层自适应输出缩放。</sub>
- 步骤 3 配置舞台画面渲染模式。

在舞台下方区域选择渲染模式为"SDR"或"HDR10"。

- SDR: Kompass FX2 的舞台区域中画面按照 SDR 格式进行输出预览。
- HDR10: Kompass FX2 的舞台区域中画面按照 HDR10 格式进行输出预览。

#### 自说明

- 进行舞台画面渲染模式设置前,需要在"设置 > 输出设置"中启用"HDR 链路"。
- 当舞台画面渲染设置为 HDR10 时, 需要 Kompass FX2 所在显示器支持 HDR, 并且显示器已开启 HDR 播放 功能。
- 若显示器不支持 HDR, 但渲染模式设置为 HDR10 后, Kompass FX2 舞台画面可能会存在曝光等不正常显 示,但不影响输出。

#### 步骤 4 设置图层播放的音频。

单击图层左侧的音频可对当前图层的音频进行控制。

- (1): 当前图层中媒体自带的音频开启。
- :当前图层中媒体自带的音频关闭。
- 步骤 5 媒体分组。
	- 6. 在舞台编辑区,选中目标媒体。

按住 CTRL 键,单击鼠标左键可以同时选中多个媒体。

- 7. 单击鼠标右键,在弹框中选择"建立分组"。
	- − 同一分组的媒体, 左上角有相同标识, 如图 [5-23](#page-43-0)。
	- − 同一分组的媒体,可同步播放,共同执行快进、快退、暂停、结束等操作。

#### <span id="page-43-0"></span>图5-23 图层分组

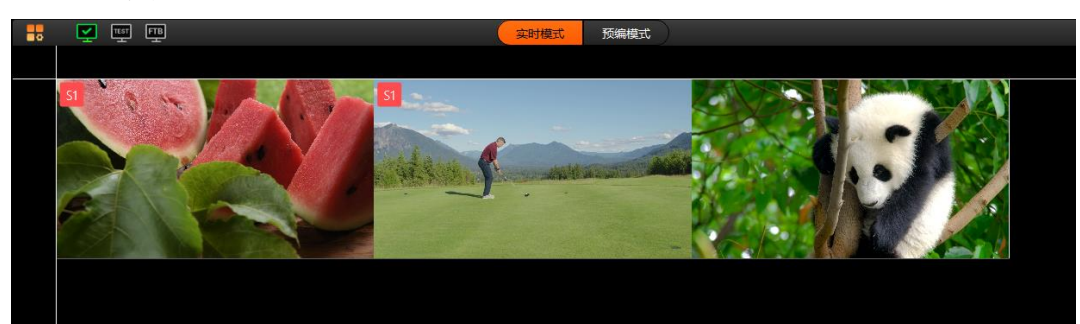

步骤 6 锁定图层媒体。

图层编辑完成后,可通过图层锁定来锁定图层,以避免误操作导致图层变化。

8. 在舞台编辑区,右键单击选中需要锁定目标媒体,弹出媒体菜单。

#### 图5-24 锁定媒体

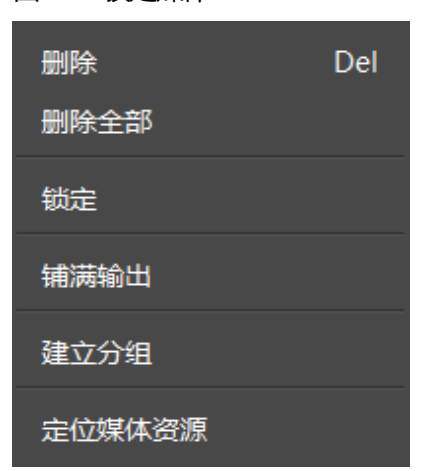

- 9. 单击"锁定",锁定选中的媒体,媒体锁定后,不可在舞台编辑区移动该图层。
	- − 图层锁定后, 在"节目管理"下当前节目的图层右上角会出现"lock"标识。
	- − 图层锁定后,不可移动和修改图层大小,但可替换图层输入源。
	- − 右键单击已锁定的图层,选择"解锁",可解除图层锁定。

#### 自说明

- 选择舞台区节目时,可通过按住鼠标左键进行框选,一次可选择多个图层。
- 舞台中节目编辑完成后,可单击 | 1 锁定舞台,避免进行误操作影响舞台中图层布局。
- 单击"定位媒体资源",可快速在媒体库中定位媒体。
- 当图层中选择的媒体为网页媒体时,并且网页媒体中存在多个页签时,需要给每个媒体设置播放的页 签。

### <span id="page-44-0"></span>5.4.2 设置节目属性

设置节目名称,节目中的主媒体,节目播放结束后的动作,节目的删除和复制,主 KV 节目和节目的添加。 右键单击节目名称区域,弹出如下菜单。

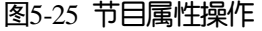

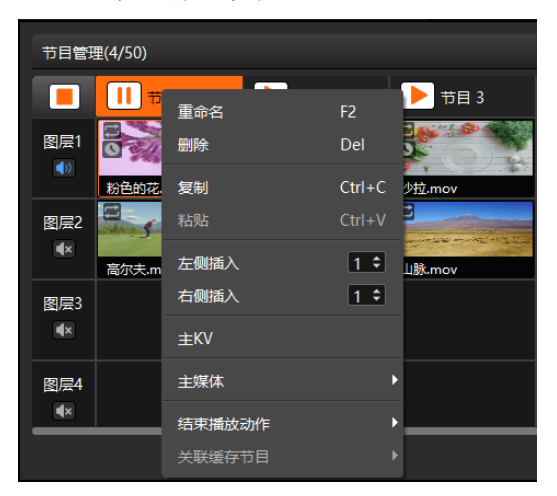

- 重命名:设置节目的名称,以便能更好的对节目进行管理。
- 删除:删除当前节目,删除节目时,删除节目中的图层和图层样式及媒体属性。
- 复制: 复制当前节目中的图层和图层样式及媒体属性信息。
- 粘贴:将复制的节目粘贴到新的节目中,快速完成新的节目编辑。
- 左侧插入:在选中的节目左侧插入相应数量的节目。
- 右侧插入:在选中的节目右侧插入相应数量的节目。

自说明

- 在"左侧插入"或"右侧插入"节目时,先通过插入节目数量后的 度谈置添加的节目数量,然后单击 "左侧插入"或"右侧插入"插入设定数量的节目。
- 当节目进行复制粘贴时,粘贴后的节目为新增加的节目。
- 主 KV: 设置当前节目为主 KV (Key Video), 方便后续节目自动匹配主 KV 的图层属性。

主 KV 设定后,在未添加图层的节目中,添加图层时,图层会以主 KV 中的图层为模板自行匹配和调整。

当节目中已添加了图层后,再配置主 KV,修改已有图层的节目时,则依照当前节目已有的配置信息进行添 加,不按照主 KV 的图层模板添加。

如:在主 KV 节目中设置好了图层 1 的位置, 大小及旋转角度后, 在空白节目中添加图层时, 空白节目中的 图层 1 的位置、图层大小和旋转角度与主 KV 的图层 1 一致。

主媒体:设置节目中的主媒体,节目播放时,以主媒体播放时长进行计时和节目切换。

当主媒体设置为"无"时,不进行自动跳转,节目内所有媒体都可播放完整,并呈现媒体播放结束动作。

```
自说明
```
- 当"主媒体"设置为"无"并且在"预编模式"时,设置完成后需要单击"Take"生效。
- 当"主媒体"设置为"无",并将节目添加到排期后,节目播放不受设置的次数限制,并且不进行跳 转。
- 当节目添加至排期后,"主媒体"不能设置为"无"。
- 结束播放动作:配置当前节目播放结束后的动作。

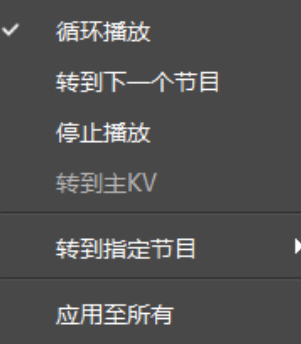

- − 循环播放:当前节目播放完成后继续循环播放当前节目,系统默认为"循环播放"。
- − 转到下一个节目:当前节目播放完成后自动播放当前节目右侧的节目。
- − 停止播放:当前节目播放完成后,停止播放。
- − 转到主 KV:当前节目播放完成后,自动跳转到当前工程的主 KV 节目继续播放。
- − 转到指定节目:当前节目播放完成后,自动跳转到指定的节目名称继续进行播放。
- − 应用至所有:将设置的"结束播放动作"应用至当前的所有节目中。
- 关联缓存节目: 系统提前缓存下一个节目, 可提高节目切换效率。

设置关联缓存节目前,需要在"设置 > 输出设置"中, 启用"关联缓存节目", 否则"关联缓存节目"不可 用。

- − 无:不进行节目缓存,节目切换后,边缓存边播放。
- − 自动识别:系统会自动识别下一个跳转节目,并进行节目缓存。
- − 节目 n: 缓存选中的节目, 当下一个播放节目与关联的缓存节目不一致时, 则在下一个节目跳转后, 缓 存节目自动释放,不进行播放,不影响节目切换。

### <span id="page-46-0"></span>5.4.3 播放节目

节目编辑完成后,可以直接播放节目,节目播放有以下两种方式。

- 单击节目名称上的 周播放键进行播放。
- 单击界面右上角"播放进度"下的 播放键播放选中的节目。
- 单击每个媒体名称后的 或 可播放或暂停选中的媒体播放状态。
- 同一分组的媒体,拖动其中一个媒体播放进度条,可完成组内所有媒体的同步播放。

#### 自说明

当播放的媒体文件中没有 PPT 且未开启 PPT 播放时, 可通过键盘上的方向键、PageUp、Page Down 键选 择节目,按空格键进行播放。

#### <span id="page-46-1"></span>5.4.4 设置媒体播放基本属性

媒体播放基本属性包括是否进行静音播放,结束播放模式后的状态及播放时长设置。

- 步骤 1 在节目中单击图层选择播放的媒体或在输出区域单击选中媒体。
- 步骤 2 单击界面右侧 "媒体属性"下的 "基础"展开基本属性界面。

图5-26 基础属性

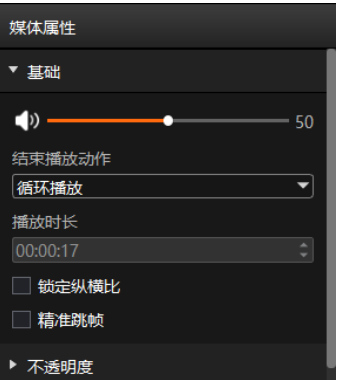

- 音量调节杆:设置选中节目媒体的输出音量。
- 结束播放动作:设置当前媒体播放结束后的状态或动作。
	- − 定格在最后一帧:当前媒体播放完成后,媒体所在界面区域显示媒体播放的最后一帧。
	- − 黑屏:当前媒体播放完成后,媒体所在界面区域显示黑屏。
	- − 循环播放:当前媒体播放完成后,媒体继续循环播放。
	- − 停止播放:当前媒体播放完成后,停止播放。当媒体类型为"音频"时,此项参数可见。
	- − 流媒体、采集设备的源、字幕和 NDI 源不支持结束播放动作。
- 播放时长:查看或设置媒体的播放时长。
	- − 图片默认播放时长为 10 分钟。
	- − 字幕默认播放时长为 1 小时。
	- − 网页默认播放时长和最大播放时长为 23 小时 59 分 59 秒。
	- − 播放合集、NDI 源和视频媒体不支持播放时长设置。
- 锁定纵横比: 启用锁定纵横比, 拖拽改变媒体尺寸时原始的宽高比例不改变。
- 精准跳帧:启用精准跳帧,可精确修改媒体的播放进度。仅视频素材支持精准跳帧功能。

#### 自说明

- 媒体文件类型为 PPT 时,不支持媒体属性设置。
- 当媒体为"音频"时, "结束播放动作"不支持"定格在最后一帧"和"黑屏"设置。
- 当主 KV 中的图层设置了"精准跳帧"后, 后续添加的节目时, 精准跳帧不会跟随主 KV 的图层自动设 置。
- 当节目设置了精准跳帧后,节目被复制粘贴后,粘贴后的节目也会自动启用精准跳帧功能。

### <span id="page-47-0"></span>5.4.5 设置图层不透明度

通过图层透明度的调整,可以完成图层输出画面的叠加特效。

- 步骤 1 在节目中单击图层选择播放的媒体或在输出区域单击选中媒体。
- 步骤 2 单击界面右侧 "媒体属性"下的 "不透明度"展开图层不透明度设置界面。

#### 图5-27 图层不透明度

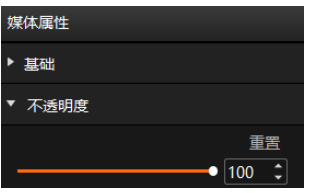

步骤 3 拖动不透明度滑块调整图层的不透明度。

直接在不透明度下的文本框中输入数字可快速调整不透明度。 取值范围为【0,100】,不透明度为 0 时,图层完全透明,不透明度为 100 时,图层不透明。

#### <span id="page-47-1"></span>5.4.6 设置图层画质

通过调整图层输出画面画质参数来调整输出画面的效果,画质参数说明如下表所示。

#### 图5-28 图层画质

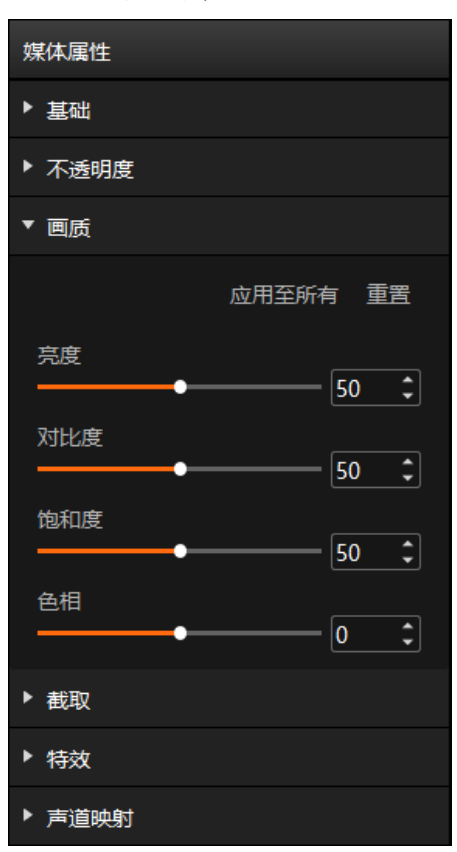

#### 表5-1 画质基本参数

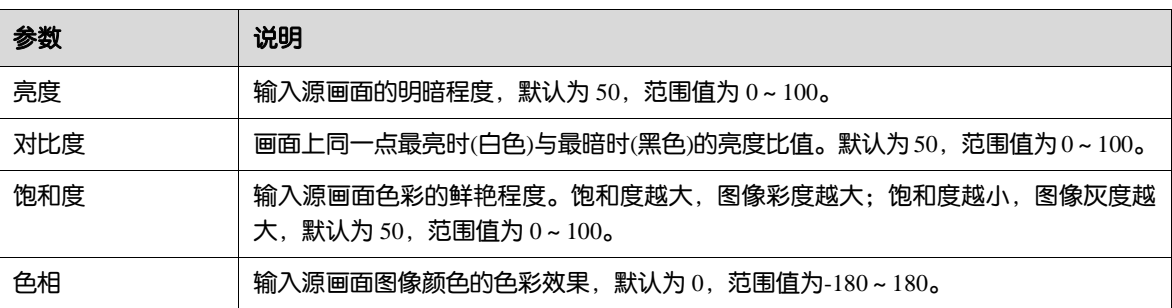

## 应用画质

应用至所有:将调整画质参数应用至所有图层。 重置:一键将所有调整画质参数重置为默认值。

## <span id="page-48-0"></span>5.4.7 设置图层截取

图层截取是将图层中部分区域放大至整个图层显示,区域放大显示。

- 步骤 1 在节目中单击图层选择播放的媒体或在输出区域单击选中媒体。
- 步骤 2 单击界面右侧 "媒体属性"下的 "截取"展开图层截取设置界面。

#### 图5-29 图层截取

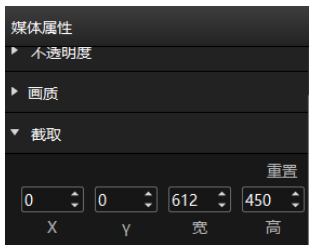

- 步骤 3 设置截取位置和截取大小,完成截取。
	- 截取位置设置
		- − X:设置截取区域与图层左边缘的距离。
		- − Y:设置截取区域与图层顶端的距离。
	- 截取大小设置
		- − 宽:设置截取区域的宽度。
		- − 高:设置截取区域的高度。

截取区域设置完成后,实时生效,截取效果如下图所示。

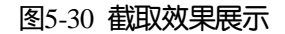

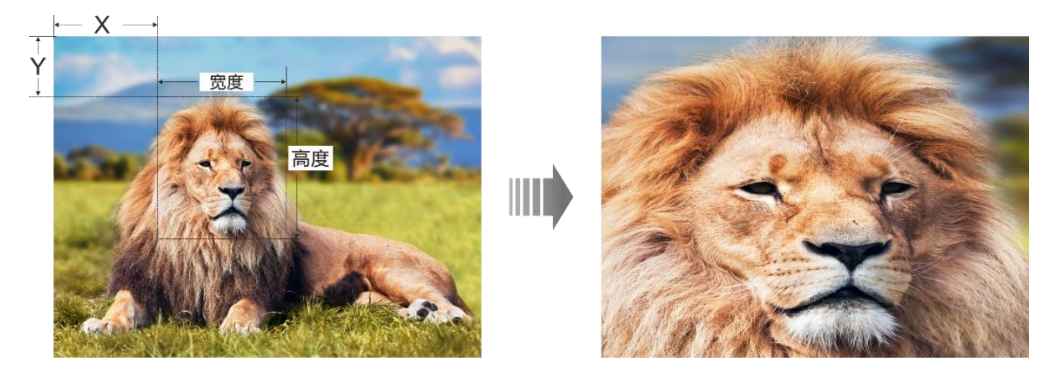

## <span id="page-49-0"></span>5.4.8 设置图层特效

图层特效支持图层画面模糊度调整,图层抠像和图层遮罩设置。

- 步骤 1 在节目中单击图层选择播放的媒体或在输出区域单击选中媒体。
- 步骤 2 单击界面右侧 "媒体属性"下的 "特效"展开图层图层特效设置界面。

#### 图5-31 图层特效

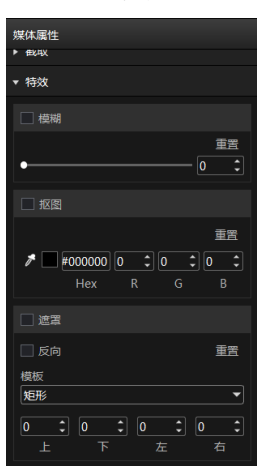

### 设置图层模糊

通过调整图层模糊度来完成图层模糊效果设置。

- 步骤 1 勾选"模糊"前的复选启用图层模糊。
- 步骤 2 拖动模糊度滑块调整图层的模糊程度。

取值范围为[0,100],默认值为 0。

- 模糊度为 0 时,图层不模糊。
- 模糊度为 100 时, 图层模糊度最大。

## 设置抠像

抠像是指吸取画面中的某一种颜色作为透明色,将它从画面中抠去,从而使背景透出来,形成二层画面的叠加 合成。

- 步骤 1 单击 并移动至图层中需要去除的颜色区域。
- 步骤 2 单击拾取需要去除的颜色。

选中颜色后,在 C 后显示拾取的颜色, 及拾取的颜色的 HEX 值和 RGB 分量值, 也可以在 Hex 或 RGB 分量值 中输入相应的数据设置颜色。

步骤 3 勾选"抠像"前的复选启用图层抠像并直接删除图层中选中的颜色。

## 设置图层遮罩

图层遮罩是去除图层中不需要显示的部分,保留显示遮罩后的区域。

- 步骤 1 勾选"遮罩"前的复选启用图层遮罩。
- 步骤 2 选择图层遮罩模板, 默认模板为"无"。
	- 模板为"无"时,不进行遮罩显示。
	- 模板为"矩形"时,设置遮罩区域时,按照矩形选中。
- 步骤 3 分别设置图层上下左右的遮罩大小。
	- 上:遮罩图层上部的大小。
- 下:遮罩图层下部的大小。
- 左:遮罩图层左边的大小。
- 右: 遮罩图层右边的大小。

#### 自说明

图层遮罩的上下左右设置完成后,仅显示中间保留的区域,当勾选"反向"前的复选框,将显示原遮罩的区 域,原来显示的中间区域将被遮罩,不显示。

### <span id="page-51-0"></span>5.4.9 设置网页标签

当节目中图层的媒体选择为网页媒体时,此参数可配。 当网页媒体中存在多个页签时,可以为每个节目或图层配置不同的页签画面。

- 步骤 1 在舞台或节目中选中网页媒体。
- 步骤 2 单击 "网页标签设置"展开网页标签设置菜单。
- 步骤 3 在"主标签选择"中选择当前图层中网页的页签名称。

#### <span id="page-51-1"></span>5.4.10 设置声道映射

通过为图层媒体配置声卡,实现不同媒体声音从不同的声卡播放。

- 步骤 1 在节目中单击图层选择播放的媒体或在输出区域单击选中媒体。
- 步骤 2 单击界面右侧 "媒体属性"下的 "声道映射"展开媒体声道映射设置界面。

仅有声音媒体可设置声道映射。

图5-32 声道映射

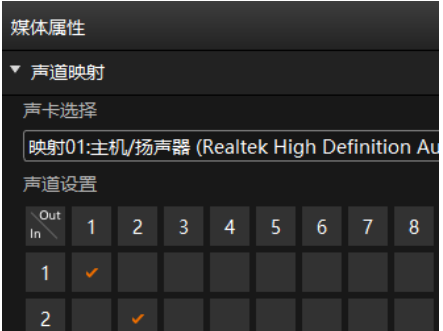

步骤 3 在下拉框中选择所需声卡的映射。

默认为 Kompass FX2 软件所使用声卡的映射,可参考 [6.5](#page-61-0) [音频设置章](#page-61-0)节配置声卡映射关系。

- 步骤 4 单击勾选声道和音轨,配置各音轨的输出声道。
	- 最大支持 8 声道, 音轨个数则随媒体实际情况而定。
	- 若媒体文件无音轨信息,则不支持声道设置。

自说明

声道设置完成后,重新安装声卡后,系统会自动将配置的声卡参数应用到新的声卡上。

## <span id="page-52-0"></span>5.4.11 设置节目排期

节目编辑完成后,通过节目排期可实现节目按照排期时间和播放次数进行自动播放。

步骤 1 单击主界面底部的 ■ 打开节目排期界面, 并开启排期播放功能。

图5-33 节目排期

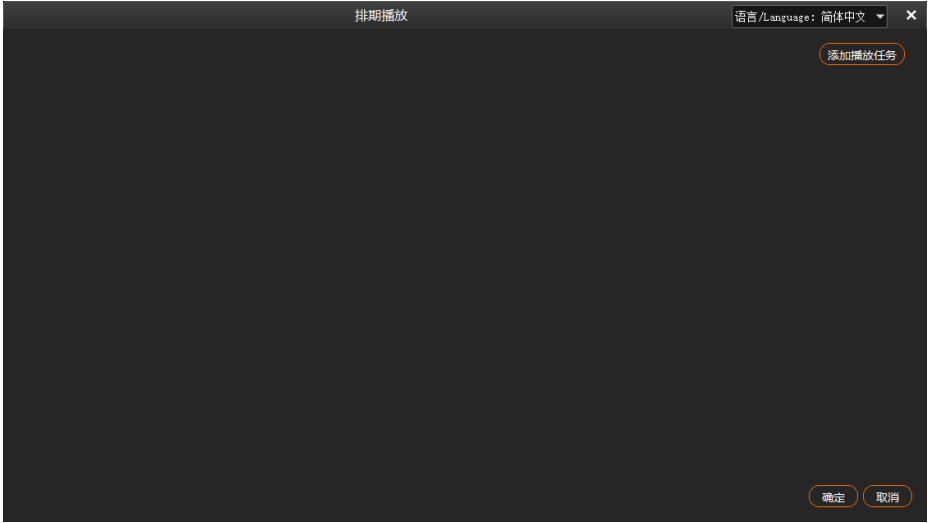

- <span id="page-52-2"></span>步骤 2 单击右上角的 "添加播放任务", 创建一个播放任务。
	- 图5-34 播放任务

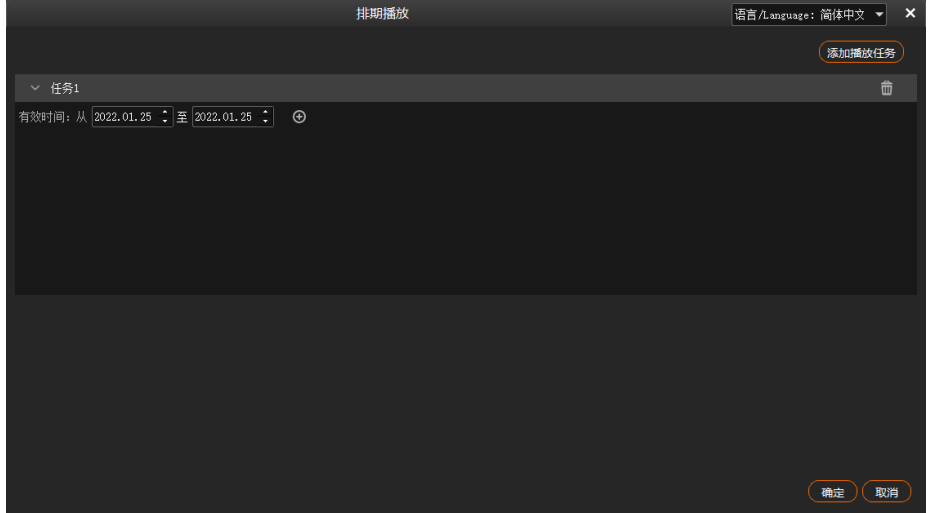

- 步骤 3 在"有效时间"中设置播放任务开始日期和结束日期。
- <span id="page-52-1"></span>步骤 4 单击 "有效时间"右侧的 也选择排期播放的节目。

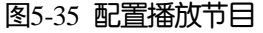

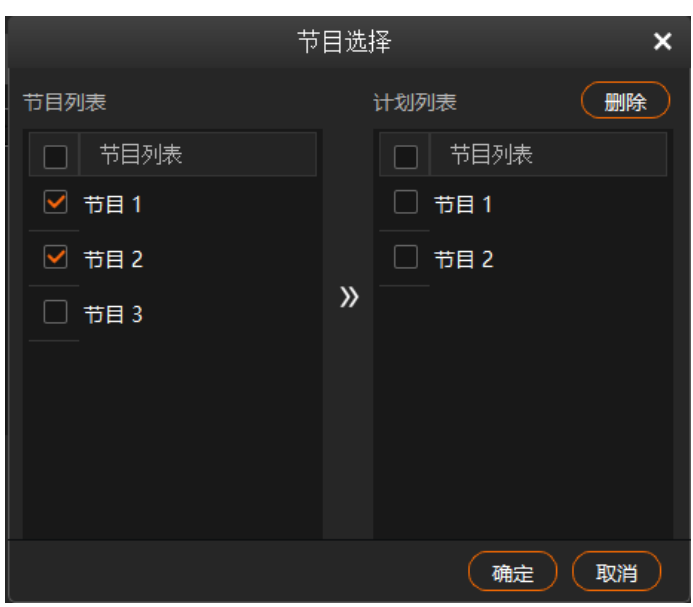

10. 勾选"节目列表"中要进行排期播放的节目前的复选框选中节目。

 $_{11.4\pm\pm}$  ), 将选中的节目添加到"计划列表"中。

节目播放的时候,依据"计划列表"中的顺序从上往下进行播放,所以需要调整播放列表时,在选中节目 时,需要先选择优先播放的节目,一个一个的进行添加。如果多选节目后集中添加时,程序会按照节目列表 的顺序将节目添加到计划列表中。

12. 单击"确定",完成节目和节目播放计划的添加。

- 步骤 5 单击"确定",进入播放计划配置界面。
	- 图5-36 配置播放任务

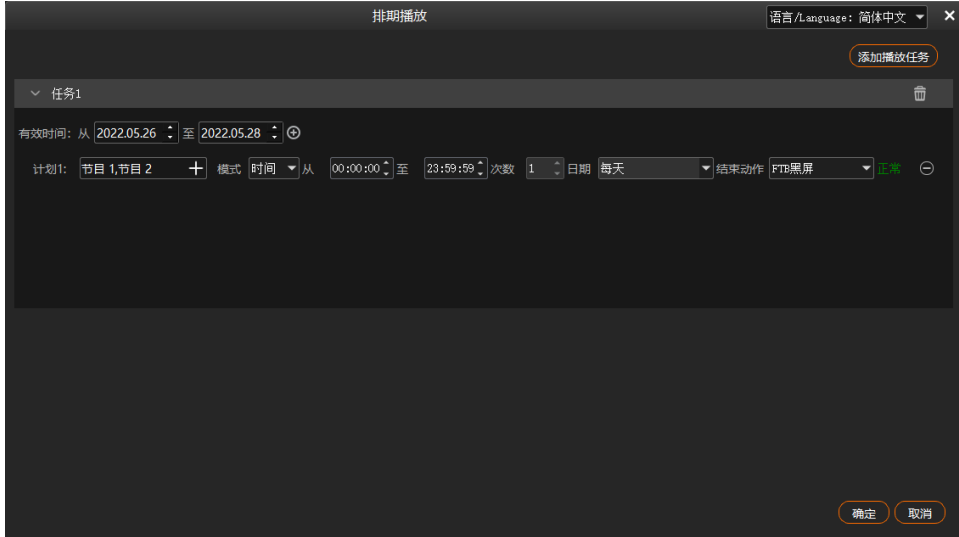

步骤 6 单击"模式"右侧, 选择节目播放模式, 支持设置为"时间"或"次数"。

- 时间: 在"模式"后面的时间设置的范围内, 选中的节目自动进行持续循环播放。
- 次数:在"模式"后面的时间设置的范围内,选中的节目自动按照设定的播放次数进行播放。

步骤 7 设置排期范围内每天的播放起始时间。

13. 在"从"后的时间中设置节目自动播放的开始时间。

14.在"至"后的时间中,设置节目自动播放的截止时间。

当节目播放"模式"设置为"次数"时,节目播放的终止时间默认为 23:59:59, 不可修改。

步骤 8 配置节目播放次数。

单击"次数"右侧的数字激活播放次数设置,输入需要播放的次数,节目将按照设定的次数,自动进行播放。 当节目播放"模式"设置为"时间"时,播放次数默认为1次,不可设置。

- 步骤 9 配置播放日期,可选择"每天"、"周一"、"周二"、"周三"、"周四"、"周五"、"周六"或"周 日"。
	- 每天:播放任务生效时间范围内每天按照配置播放任务自动播放。
	- 周一:播放任务生效时间范围内每周的周一按照配置的排期及播放计划自动播放。
	- 周二:播放任务生效时间范围内每周的周二按照配置的排期及播放计划自动播放。
	- 周三:播放任务生效时间范围内每周的周三按照配置的排期及播放计划自动播放。
	- 周四:播放任务生效时间范围内每周的周四按照配置的排期及播放计划自动播放。
	- 周五:播放任务生效时间范围内每周的周五按照配置的排期及播放计划自动播放。
	- 周六:播放任务生效时间范围内每周的周六按照配置的排期及播放计划自动播放。
	- 周日:播放任务生效时间范围内每周的周日按照配置的排期及播放计划自动播放。
- <span id="page-54-1"></span>步骤 10 配置播放完成后的结束动作,可选择"FTB 黑屏"和"定格在当前帧"。
	- FTB 黑屏:按照配置的节目播放计划播放完成或播放时间截止后,输出画面渐变为黑屏画面。
	- 定格在当前帧:按照配置的节目播放计划播放完成或播放时间截止后,输出画面为播放结束时的那一帧画 面。
- 步骤 11 重[复步骤](#page-52-1) 4 [至步骤](#page-54-1) 10 在当前任务下创建其他排期播放计划。
- 步骤 12 重[复步骤](#page-52-2) 2 [至步骤](#page-54-1) 10 创建其他播放任务和排期播放计划。

#### 自说明

- 两个及多个排期计划中不能出现时间交叉。
- 多个播放任务之间不能出现日期交叉。

## 其他操作

删除排期计划。

在"排期"配置界面,单击要删除的排期右侧的  $\Theta$ 即可删除选中的排期计划。

删除播放任务。

在"排期"配置界面,单击要删除的播放任务右侧的 $\overline{\overline{\mathbf{W}}}$ 即可删除选中的播放任务。

编辑播放计划。

单击电脑桌面任务栏中 打开排期配置界面,可进行排期增加,修改和删除。

## <span id="page-54-0"></span>保存工程

工程文件编辑完成,可以保存为独立的文件,以便后续直接打开和调用工程。

选择"工程 > 保存/另存为",保存当前工程文件 (\*.ftsp)到本地。 工程文件中包含以下信息:

- 媒体文件信息
- 输出编辑信息
- 节目及节目中各个图层信息

## <span id="page-55-0"></span>5.6 打包工程

将当前编辑的工程文件及添加至工程中的素材打包,以便后续可以在任意电脑上打开和操作工程。

- 步骤 1 选择"工程 > 打包工程"。
- 步骤 2 在"项目打包设置"弹框中,设置文件名称、选择存储路径和打包文件。

#### 图5-37 项目打包

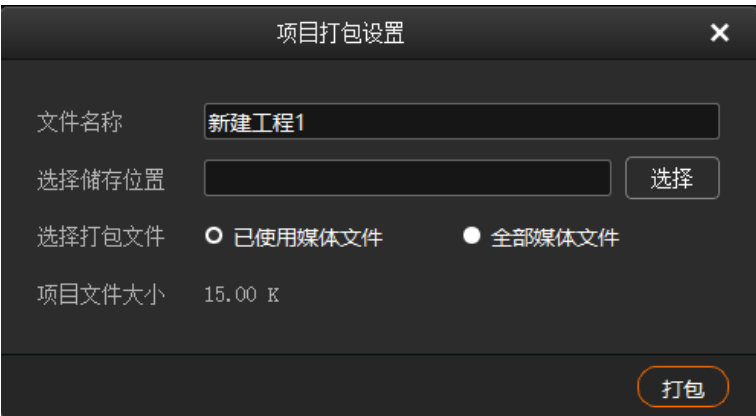

- 已使用媒体文件:导入媒体库并应用至节目中的媒体。
- 全部媒体文件:导入媒体库的所有媒体文件。

步骤 3 单击"打包"。

# <span id="page-55-1"></span>6 **设置**

## <span id="page-55-2"></span>系统设置

设置系统启动后的状态。选择"设置 > 系统设置"进入系统设置界面。

#### 图6-1 系统设置

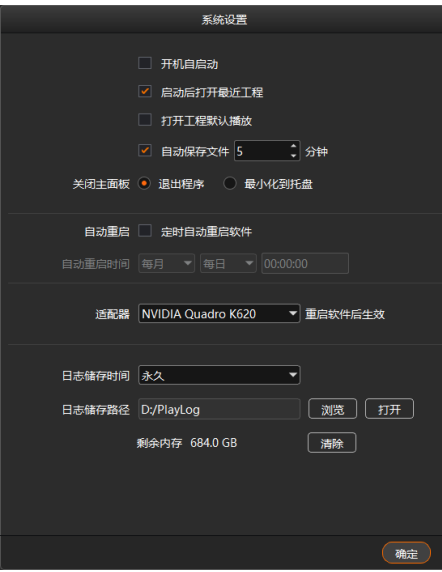

- 开机启动: 设置电脑启动后, Kompass FX2 的启动方式。
	- − 勾选:当电脑开机时,Kompass FX2 会随着系统一并启动。
	- − 不勾选:当电脑开机时,Kompass FX2 不会随着系统启动。
- 启动后打开最近工程: 设置 Kompass FX2 启动后的状态,默认为启动后创建新的工程。
	- − 勾选: Kompass FX2 软件启动后, 自动打开最近一次打开的工程文件。
	- − 不勾选: Kompass FX2 软件启动后, 创建一个新的工程。
- 打开工程默认播放:Kompass FX2 启动后的是否从上一次播放的节目开始自动播放。
	- − 勾选: Kompass FX2 软件启动后, 从一次播放的节目开始自动播放。
	- − 不勾选:Kompass FX2 软件启动后,不进行播放。
- 自动保存文件: 设置 Kompass FX2 是否自动保存工程文件。
	- − 勾选:Kompass FX2 每隔设定的时间自动保存当前工程文件,间隔时间范围为 1~30 分钟,默认 5 分钟。
	- − 不勾选: Kompass FX2 不进行自动保存工程文件,需要手动进行保存。
- 关闭主面板: 当单击 Kompass FX2 右上角的关闭时, Kompass FX2 的状态。
	- − 退出程序:当单击 Kompass FX2 右上角的关闭时,直接退出程序,Kompass FX2 无画面输出。
	- − 最小化到托盘:当单击 Kompass FX2 右上角的关闭时,Kompass FX2 最小化到桌面右下角的托盘显示, Kompass FX2 正常输出, 单击托盘中的程序图标时, 程序恢复到桌面显示。
- 自动重启:设置 Kompass FX2 自动重启的时间。
	- − 勾选:Kompass FX2 会按照下面设定的自动重启时间自动重启。
		- 当离重启时间前 10s 时会出现重启提示框,可选择立即重启或取消软件重启。若软件为长时间自动运行 状态,为了保证软件能较好的长时间运行,建议设定一个时间进行软件重启。
	- − 不勾选:Kompass FX2 不进行自动重启。
- 适配器:选择 Kompass FX2 视频渲染的适配器,适配器设置完成后,需要重启 Kompass FX2 所在的服务 器。
- 日志存储时间:设置 Kompass FX2 播放日志存储时间,支持设置为"1 个月"、"3 个月"、"6 个月"、 "12 个月"或"永久"。
- 日志存储路径:设置播放日志在服务器中的存储位置。

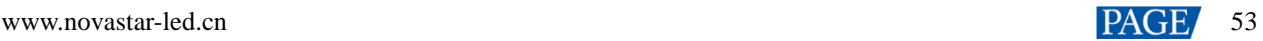

- − 单击"浏览"可选择存储位置。
- − 单击"打开"可打开日志存储的文件夹。
- − 单击"清除"可清除播放日志缓存信息。

## <span id="page-57-0"></span>输出设置

设置节目切换特效,特效持续时长以及启用黑屏时的状态和效果。 选择"设置 > 输出设置"进入输出设置界面。

#### 图6-2 输出设置

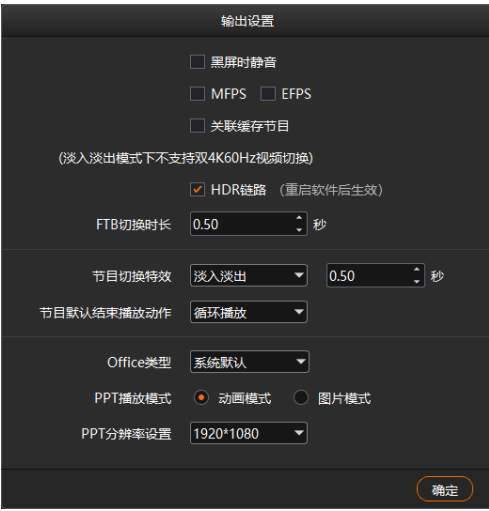

- 黑屏时静音:设置启用黑屏时是否静音。
	- − 勾选:黑屏后,所有音频关闭。
	- − 不勾选:黑屏后,音频继续输出。
- MFPS/ EFPS: 实时帧率。
	- − 勾选 MFPS 后,舞台实时预览窗口播放的画面左下角将显示实时帧率。
	- − 勾选 EFPS 后,输出画面左下角将显示实时帧率。
- 关联缓存节目: 设置是否启用关联节目缓存功能。
	- − 勾选:启用关联节目缓存。
	- − 不勾选:不启用关联节目缓存。
- HDR 链路: 设置 Kompass FX2 是否支持 HDR 渲染。
	- − 勾选:Kompass FX2 支持 HDR 渲染,进行 HDR 渲染时,需要在舞台界面或输出接口中设置为 "HDR10"。
	- − 不勾选:Kompass FX2 不支持 HDR 渲染。
- FTB 切换时长:设置 FTB 持续的时间长度,取值范围[0.00,10.00],默认值为 0.50 秒。
- 节目切换特效: 设置两个节目切换时的特效, 支持淡入淡出和直切两种特效。
- 特效时长:设置淡入淡出特效持续的时间长度,仅当"节目切换特效"为"淡入淡出"时,此参数可配置。 取值范围[0.00,10.00],默认值为 0.50 秒。
- 节目默认结束播放动作:设置新增加的节目在播放完成后的默认播放动作,此设置不影响当前已存在的节 目。
- − 循环播放:新增加的节目播放完后继续循环播放当前节目。
- − 转到下一个节目:当新增加的节目播放完成后转到新增节目右侧的第一个节目继续播放。
- − 停止播放:新增节目播放完成后,停止节目播放。
- Office 类型: PPT 文件的打开方式。
	- − 系统默认:PPT 文件采用服务器系统配置的默认工具打开。
	- − Microsoft Office:PPT 采用 Microsoft Office 中的 PowerPoint 工具打开。
	- − WPS Office:PPT 文件采用 WPS 中的 WPP 工具打开。
- PPT 播放模式: 设置 PPT 页面的动画模式和页面间切换模式。
	- − 动画模式:PPT 播放时,显示 PPT 页面中动画效果。
	- − 图片模式:PPT 播放时,页面按照图片模式切换,无页面动画。
- PPT 分辨率设置: 设置 PPT 输出分辨率。
- <span id="page-58-0"></span>6.3 屏幕模式

设置电脑上多个输出接口的输出模式,支持复制模式和扩展模式。Kompass FX2 可以将播放的节目通过扩展接 口输出。选择"设置 > 屏幕模式", 选择配置电脑的接口输出模式。

- 复制模式: 电脑视频输出接口中, 每个接口输出内容一样。
- 扩展模式:电脑上输出接口输出内容不一样,根据配置输出,默认为扩展模式。

## <span id="page-58-1"></span>6.4 外部控制

Kompass FX2 支持远程或中控进行控制,方便用户对 FX2 进行管理。通过中控或远程控制的控制命令及控制命 令的编写方式,请参考《诺瓦播控软件中控协议》文档。

选择"设置 > 外部控制", 进入外部控制界面。

<span id="page-58-3"></span>图6-3 外部控制

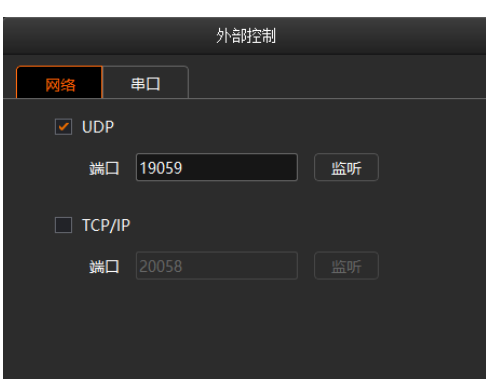

## <span id="page-58-2"></span>6.4.1 网络控制

通过网络控制时,支持 UDP 和 TCP/IP 协议进行远程控制。 选择"设置 > 外部控制 > 网络",进入网络控制配置界面, 如图 [6-3](#page-58-3) 所示。

## 通过 **UDP** 协议控制

- 步骤 1 勾选"UDP"前的复选框启用 UDP 控制。
- <span id="page-59-1"></span>步骤 2 在"端口"后的文本框中输入 Kompass FX2 的 UDP 的端口号。 UDP 端口号取值范围为【1024,65535】,默认值为 19059。
- 步骤 3 单击"监听", Kompass FX2 会自动检[测步骤](#page-59-1) 2 中输入的端口号是否被占用。
	- 是 => 重新输入端口号, 再次单击"监听"进行检查。
	- 否 => 启用 UDP 控制设置完成。

### 通过 **TCP/IP** 协议控制

- 步骤 1 勾选 "TCP/IP"前的复选框启用 TCP/IP 控制。
- <span id="page-59-2"></span>步骤 2 在"端口"后的文本框中输入 Kompass FX2 的 TCP/IP 的端口号。 TCP/IP 端口号取值范围为【1024,65535】,默认值为 20058。
- 步骤 3 单击"监听", Kompass FX2 会自动检[测步骤](#page-59-2) 2 中输入的端口号是否被占用。
	- 是 => 重新输入端口号, 再次单击"监听"进行检查。
	- 否 => 启用 TCP/IP 控制设置完成。

#### <span id="page-59-0"></span>6.4.2 串口控制

通过串口控制 Kompass FX2 时,需要使用串口线连接到 Kompass FX2 所在的电脑。

<span id="page-59-3"></span>步骤  $1$  选择 "设置 > 外部控制 > 串口",进入串口控制配置界面, 如图 [6-4](#page-59-3) 所示。

图6-4 串口控制

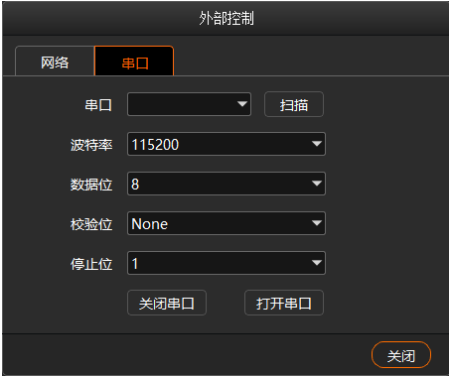

- 步骤 2 单击"扫描", 系统会自动扫描当前电脑的串口。
- 步骤 3 单击 "串口"后的下拉框选择当前与中控连接的串口的串口号。
- 步骤 4 设置"波特率"、"数据位"、"检验位"和"停止位"的值。

自说明

中控设备与 Kompass FX2 对接的串口的"波特率"、"数据位"、"检验位"和"停止位"的参数取值必 须与 Kompass FX2 中设置的参数保持一致。

步骤 5 单击"打开串口",完成串口设置。

步骤 6 单击 "关闭",关闭外部控制界面。

## <span id="page-60-0"></span>6.4.3 APP 控制

媒体服务器中的 Kompass FX2 支持通过 VICP 星河可视化集控平台 APP 进行操作控制。媒体服务器通过 APP 进 行控制时,连接图如下。

图6-5 VICP 控制 FX2

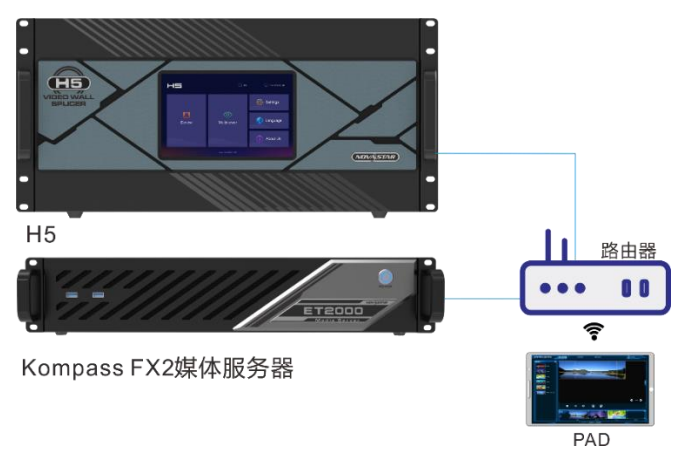

## 连接要求

媒体服务器、H 系列设备与 VICP 所在的 PAD 处于同一网段内。

### 媒体服务器配置

- **获取媒体服务器的 IP 地址。** 
	- a. 在媒体服务器桌面, 按下"Win+R"组合键, 打开"运行"界面。

图6-6 运行

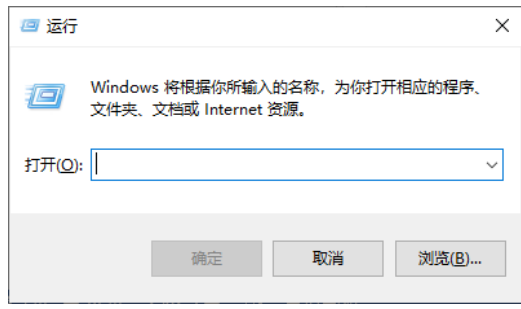

- b. 输入"cmd",按回车进入 CMD 命令查询界面。
- c. 输入"ipconfig",按回车,系统会自动显示设备的 IP 地址。

#### 图6-7 查询媒体服务器的 IP 地址

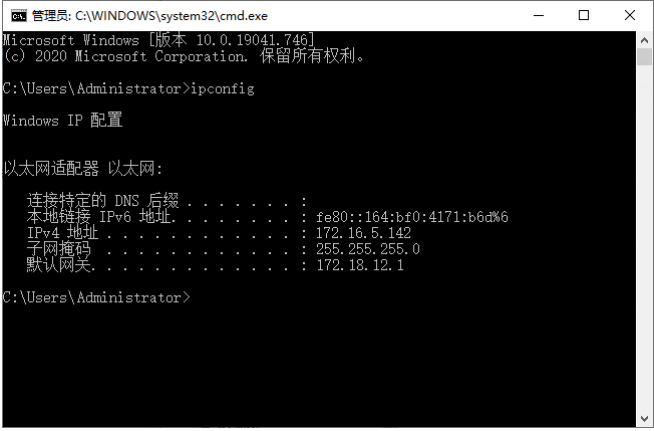

IPv4 地址即为媒体服务器的 IP 地址。

- 配置媒体服务器的端口信息。
	- d. 启动 Kompass FX2, 选择"设置 > 外部控制", 进入 Kompass FX2 外部控制设置界面。
	- e. 选择"网络"页签。
	- f. 勾选"TCP/IP"前复选框,启用 TCP/IP 控制。
	- g. 在"端口"后的文本框中,输入端口号。

图6-8 端口设置

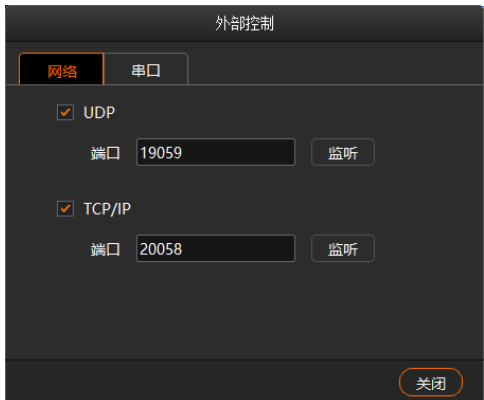

h. 单击"监听", 启用端口监听。

若输入的端口号占用,则显示"端口号已被占用,监听失败",重新输入端口号,单击监听,监听成功 后,提示"监听成功",监听呈高亮显示,单击"确定"。

i. 单击"关闭",完成端口信息配置。

自说明

使用 APP 进行控制时,具体操作步骤请参考 APP 用户手册。

## <span id="page-61-0"></span>音频设置

配置声卡和映射的对应关系,其中,声卡和映射一一对应。

例如,图层中媒体 A、媒体 B 和媒体 C 的声卡均选择映射 01, 即这 3 个媒体的声音均从映射 01 对应的声卡输 出。若为这 3 个媒体更换输出声卡,无需重新一一设置它们的声卡,只需要修改映射 01 对应的声卡即可。

### 图6-9 音频设置

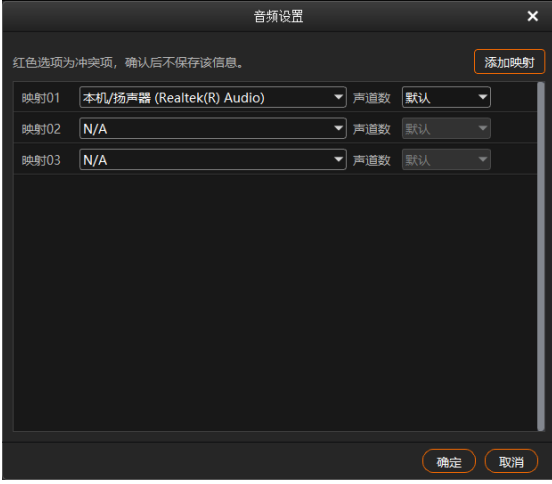

- 默认展示 3 个映射, 可通过单击"添加映射"增加映射个数。
- 下拉列表中展示设备上的所有声卡。 Kompass FX2 支持声卡设备热插拔,无需重启软件。
- 为映射配置声道个数, 设置范围: 默认、2、4、6 和 8。 其中,默认指对应声卡的声道数。

# <span id="page-62-0"></span>7 **帮助**

## <span id="page-62-1"></span>转码助手

Kompass FX2 支持对导入的视频进行编码、码率、分辨率、帧率的转化,满足播放场景的需求。

步骤 1 选择 "帮助 > 转码助手", 进入转码助手界面。

图7-1 转码助手

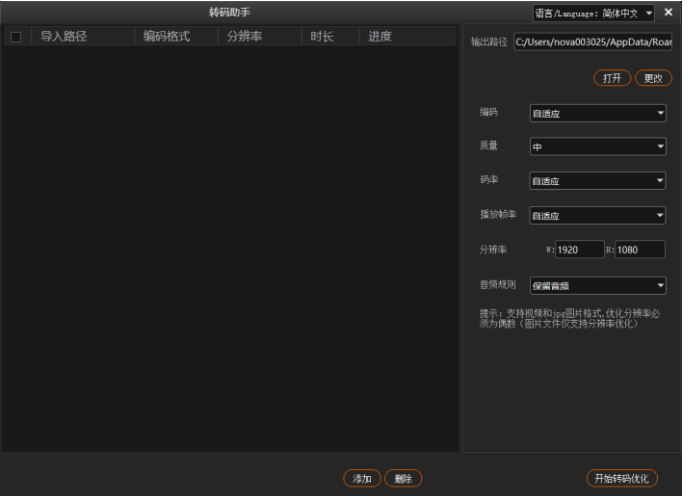

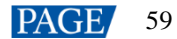

步骤 2 单击底部的"添加", 在打开的对话框选择需要转码的视频文件。

按住 Ctrl 键, 鼠标单击文件可讲行文件多选。

- 步骤 3 单击 "选择文件"将需要进行转码的文件添加到 "转码助手"中。
- <span id="page-63-1"></span>步骤 4 勾选要进行转码的视频。
- <span id="page-63-2"></span>步骤 5 在右侧分别设置"编码"、"质量"、"码率"、"播放帧率"、"分辨率"和"音频规则"参数。
	- 编码:设置视频编码格式,支持"自适应"、"h264"、"h265"、"VP9"和"hap"格式,当设置为"自 适应"时,按照原视频编码进行转码。
	- 质量: 转码后视频画面画质, 支持设置为"低"、"中"和"高"。
		- − 高:转码后的视频画面接近原始视频画面画质。
		- − 低:转码后的视频画面相比原始视频画面比较模糊。
		- − 中:转码后的视频画面介于高和低之间。
	- 码率:设置转码后的视频码率。支持设置为"自适应"和"自定义"。
		- − 自适应:与转码前的原视频码率一致。
		- − 自定义:输入转码后的视频码率,视频转码时,码率按照设定的码率进行转码。
	- 播放帧率:设定转码后视频的帧率。支持设置为"自适应"、"24"、"30""60"和"自定义"。
		- − 自适应:与转码前的原视频帧率一致。
		- − 24/30/60:转码后的视频帧率分别为 24Hz、30Hz、60Hz。
		- − 自定义:输入转码后的视频帧率,视频转码时,帧率按照设定的帧率进行转码。
	- 分辨率:设定转码后的视频的分辨率大小。
		- − W:设置转码后的视频横向分辨率大小,默认为 1920,最大为 16384。
		- − H:设置转码后的视频纵向分辨率大小,默认为 1080,最大为 16384。
	- 音频规则:设置视频转码时,视频自带的音频处理方式,支持设置为"保留音频"或"去掉音频"。
		- − 保留音频: 转码后的视频保留转码前视频中的音频。
		- − 去掉音频:转码后的视频为纯画面视频,不带任何音频。

步骤 6 重[复步骤](#page-63-1) 4 [和步骤](#page-63-2) 5 设置视频转码参数。

步骤 7 单击 "开始转码优化",系统会自动进行选中视频转码优化。

在视频列表右侧显示转码进度,当进度为 100%时,表示转码优化完成,转码完成后,视频会存储在"输出路 径"中设置的路径下。

- 步骤 8 单击"打开",打开转码后的文件夹,可查看转码后的文件。
	- 单击"更改"可更改输出文件夹。
	- 单击底部的"删除"可删除转码列表中选中的视频文件。

## <span id="page-63-0"></span>播放日志

Kompass FX2 支持自动统计媒体播放日志,包括选中时间段中,媒体播放的开始时间,结束时间,总体播放时 长和播放次数。

步骤 1 选中"帮助 > 播放日志",打开播放日志界面。

图7-2 播放日志

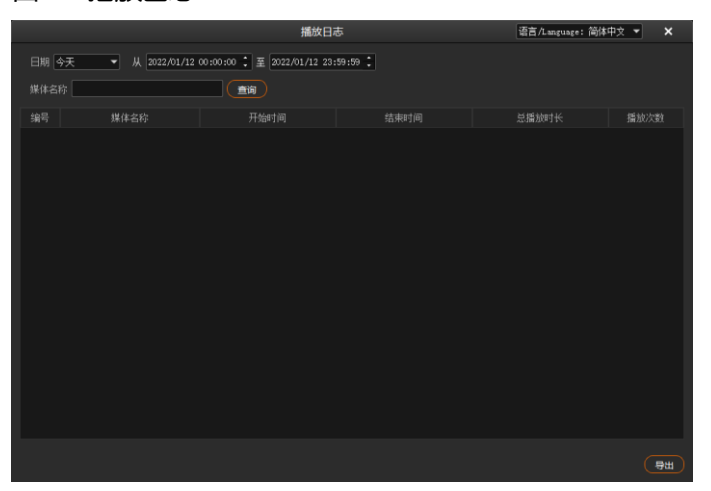

步骤 2 单击"日期",选择查询某个时间段的数据统计,支持设置为"今天"、"近七天"、"近一个月"或"近三 个月"。

#### 自说明

为了能完整统计出媒体的播放日志,需要提前在"设置 > 系统设置"中,将"日志存储时间"的取值范围 设置为大于播放日志查询所选定时间范围。

- 步骤 3 设置查看播放日志的起始和截止时间。
- 步骤 4 在"媒体名称"后的文本框中输入媒体名称进行单媒体播放日志查询,不输入则查看所有的媒体播放日志。
- 步骤 5 单击"查询",系统会自动搜索并统计媒体播放日志。

#### 图7-3 媒体播放日志

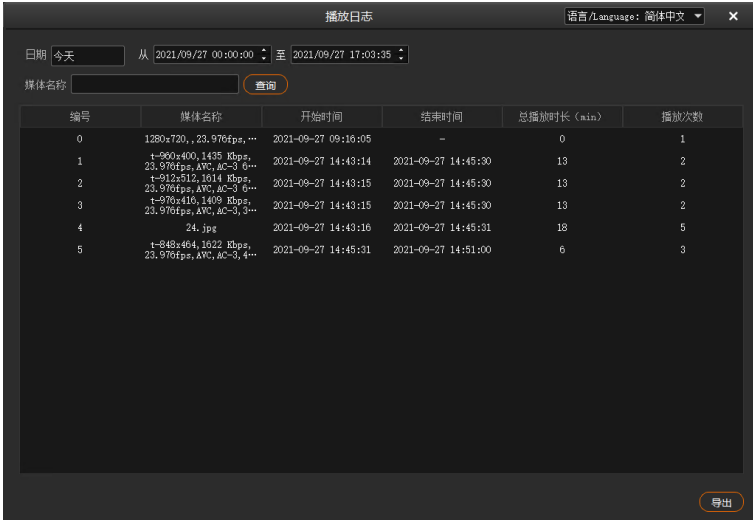

单击"导出"可将媒体播放日志导出到本地。

## <span id="page-64-0"></span>用户手册

在菜单栏中,选择"帮助 > 用户手册",或按快捷键"F1",打开用户手册。

# <span id="page-65-0"></span>关于

在菜单栏中,选择"帮助 > 关于",查看软件相关信息。

# <span id="page-65-1"></span>8 **语言切换**

Kompass FX2 提供两种语言界面,中文和英文, 界面语言切换时, Kompass FX2 界面语言直接切换且不用重 启。

- 选择"语言/Language > English"即可将 Kompass FX2 的界面切换为英文。
- 选择"语言/Language > 中文"即可将 Kompass FX2 的界面切换为中文。

# <span id="page-66-0"></span>9 **产品规格**

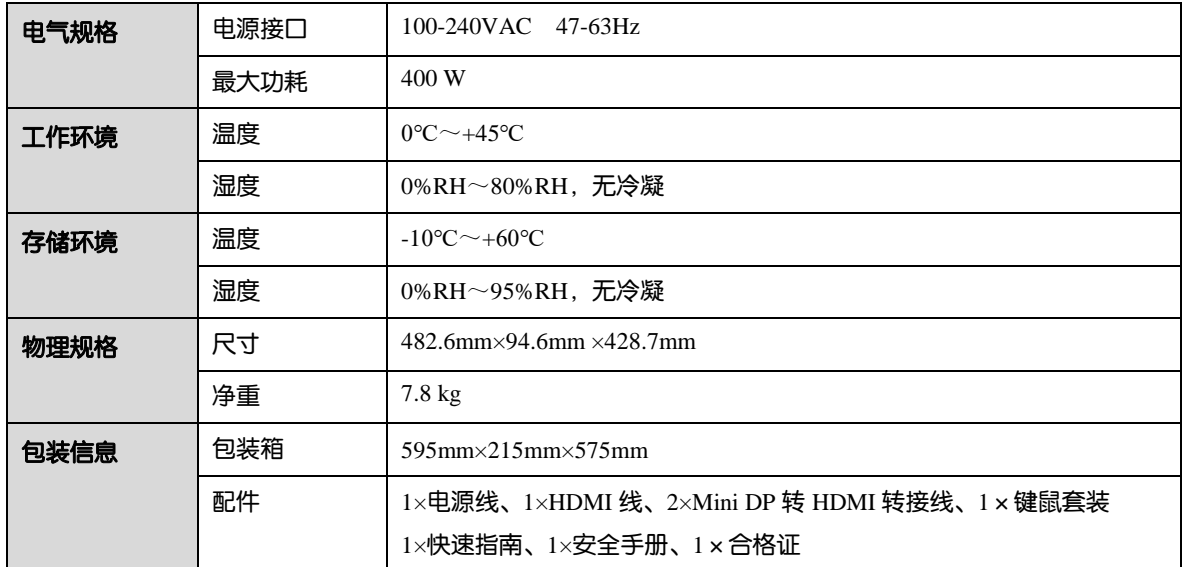

#### 版权所有 ©2022 西安诺瓦星云科技股份有限公司。保留一切权利。

非经本公司书面许可,任何单位和个人不得擅自摘抄、复制本文档内容的部分或全部,并不得以任何形式传播。

#### 商标声明

NOVASTAR 是诺瓦星云的注册商标。

#### 声明

欢迎您选用西安诺瓦星云科技股份有限公司的产品,如果本文档为您了解和使用产品带来帮助和便利,我们深感 欣慰。我们在编写文档时力求精确可靠,随时可能对内容进行修改或变更,恕不另行通知。如果您在使用中遇到 任何问题,或者有好的建议,请按照文档提供的联系方式联系我们。对您在使用中遇到的问题,我们会尽力给予 支持, 对您提出的建议, 我们衷心感谢并会尽快评估采纳。

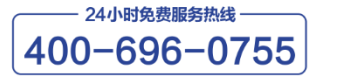

http://www.novastar-led.cn

西安总部

地址: 西安市高新区科技二路72号西安软件园零壹广场DEF101 电话: 029-68216000

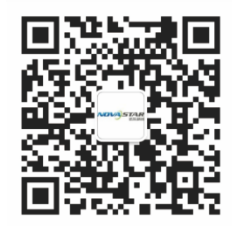

诺瓦科技官方微信号